## iPod touch **SECOND EDITION**

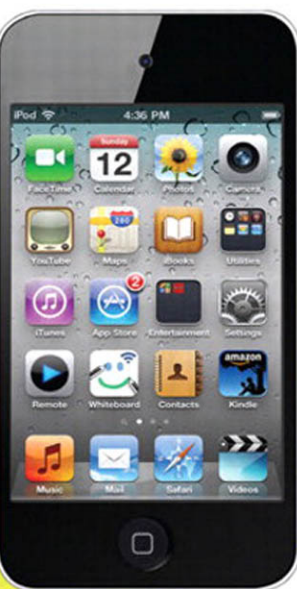

**Covers** iOS 4 and iTunes 10

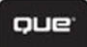

**Brad Miser** 

# My<br>iPod touch **SECOND EDITION**

Brad Miser

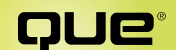

800 East 96th Street, Indianapolis, Indiana 46240 USA

#### My iPod touch®, Second Edition

#### **Copyright © 2011 by Que Publishing**

All rights reserved. No part of this book shall be reproduced, stored in a retrieval system, or transmitted by any means, electronic, mechanical, photocopying, recording, or otherwise, without written permission from the publisher. No patent liability is assumed with respect to the use of the information contained herein. Although every precaution has been taken in the preparation of this book, the publisher and author assume no responsibility for errors or omissions. Nor is any liability assumed for damages resulting from the use of the information contained herein.

ISBN-13: 978-0-7897-4715-0 ISBN-10: 0-7897-4715-4

Library of Congress Cataloging-in-Publication Data

Miser, Brad. My iPod touch / Brad Miser. — 2nd ed. p. cm. Includes index. ISBN 978-0-7897-4715-0 1. iPod touch (Digital music player) I. Title. ML74.4.I48M56 2011 006.5—dc22

2010040179

Printed in the United States on America

First Printing: November 2010

#### **Trademarks**

All terms mentioned in this book that are known to be trademarks or service marks have been appropriately capitalized. Que Publishing cannot attest to the accuracy of this information. Use of a term in this book should not be regarded as affecting the validity of any trademark or service mark.

iPod touch is a registered trademark of Apple Inc.

#### Warning and Disclaimer

Every effort has been made to make this book as complete and as accurate as possible, but no warranty or fitness is implied. The information provided is on an "as is" basis. The author and the publisher shall have neither liability nor responsibility to any person or entity with respect to any loss or damages arising from the information contained in this book.

#### Bulk Sales

Que Publishing offers excellent discounts on this book when ordered in quantity for bulk purchases or special sales. For more information, please contact

U.S. Corporate and Government Sales 1-800-382-3419 corpsales@pearsontechgroup.com

For sales outside of the U.S., please contact

International Sales international@pearsoned.com **ASSOCIATE PUBLISHER** Greg Wiegand

Acquisitions Editor Laura Norman

Managing Editor Kristy Hart

Development Editor The Wordsmithery LLC

**SENIOR PROJECT EDITOR** Lori Lyons

Copy Enitor Apostrophe Editing Services

Indexer Erika Millen

**PROOFREADER** Apostrophe Editing Services

Technical Editor Kate Binder

PUBLISHING COORDINATOR Cindy J. Teeters

**BOOK DESIGN** Anne Jones

**COMPOSITION** Nonie Ratcliff

## Table of Contents

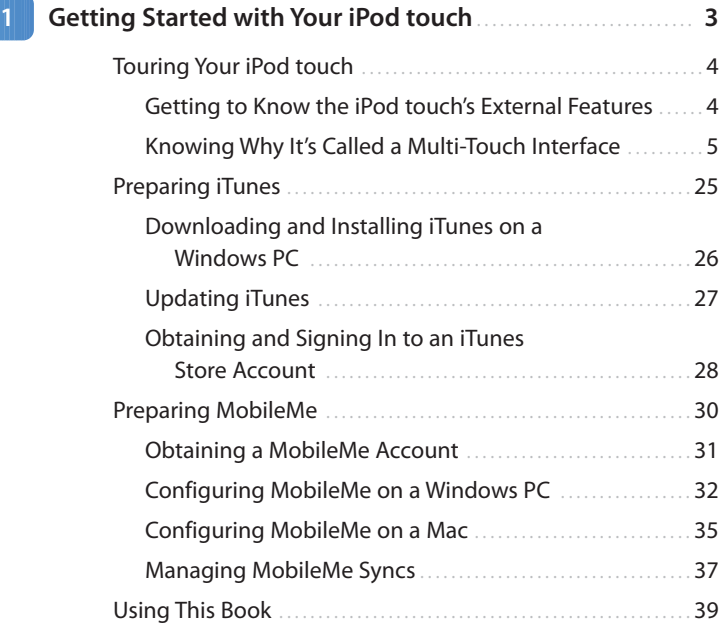

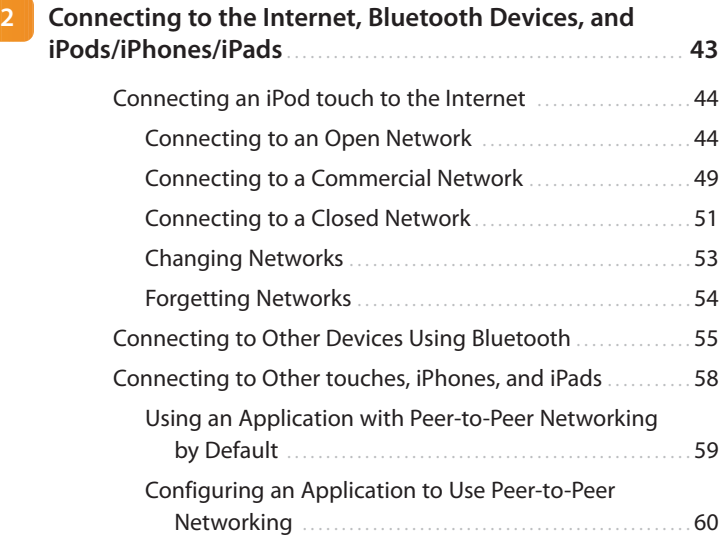

<span id="page-4-0"></span>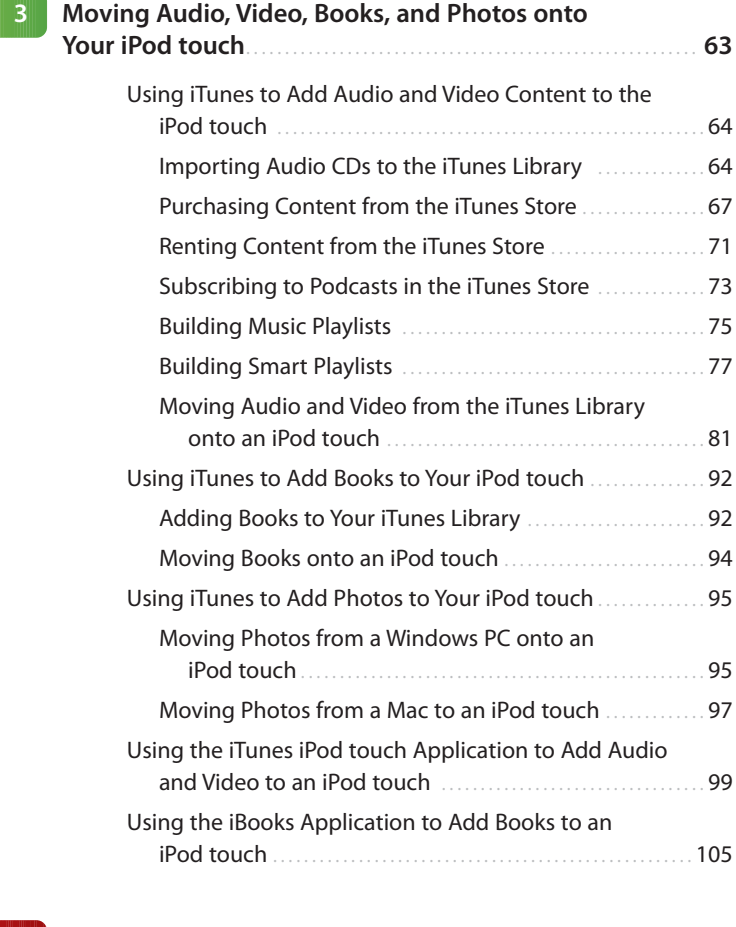

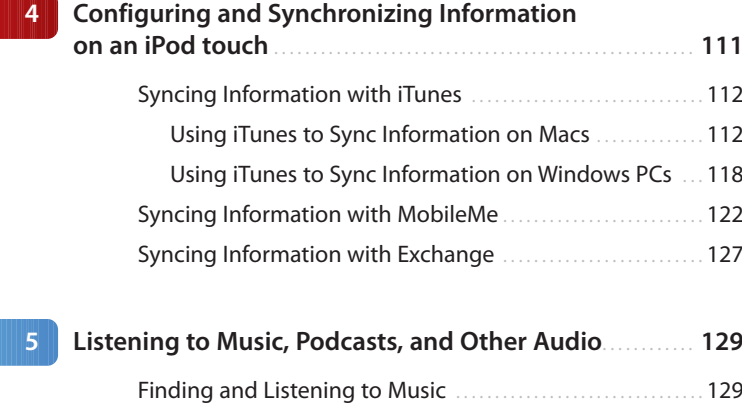

Using the Cover Flow Browser to Find

[and Play Music . . . . . . . . . . . . . . . . . . . . . . . . . . . . . . . . . . . . . . . . . . . . .](#page-12-0) 130

#### Contents **v**

<span id="page-5-0"></span>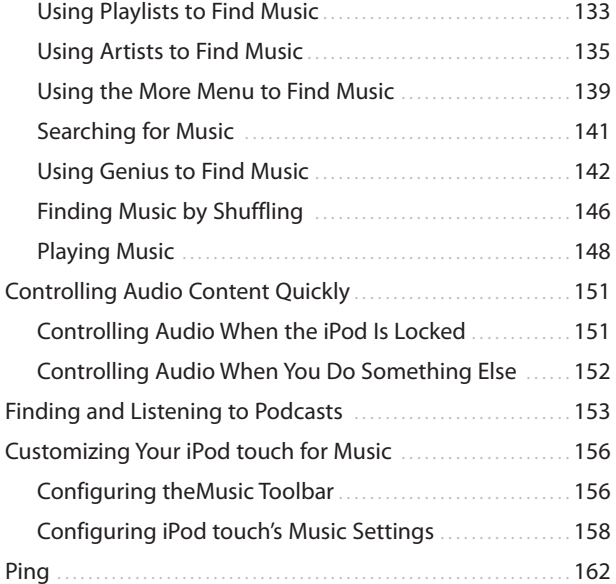

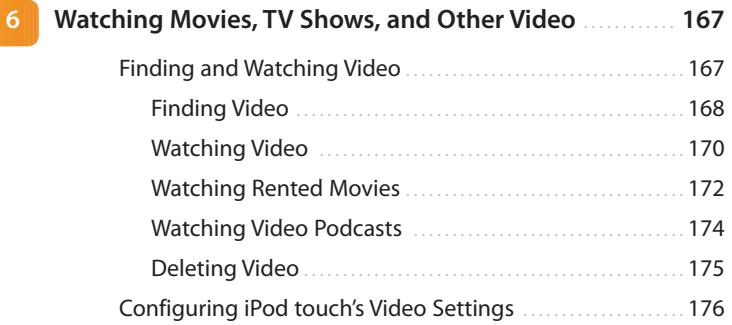

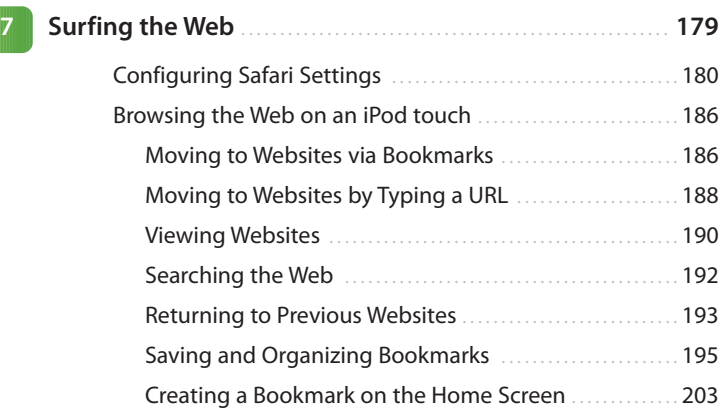

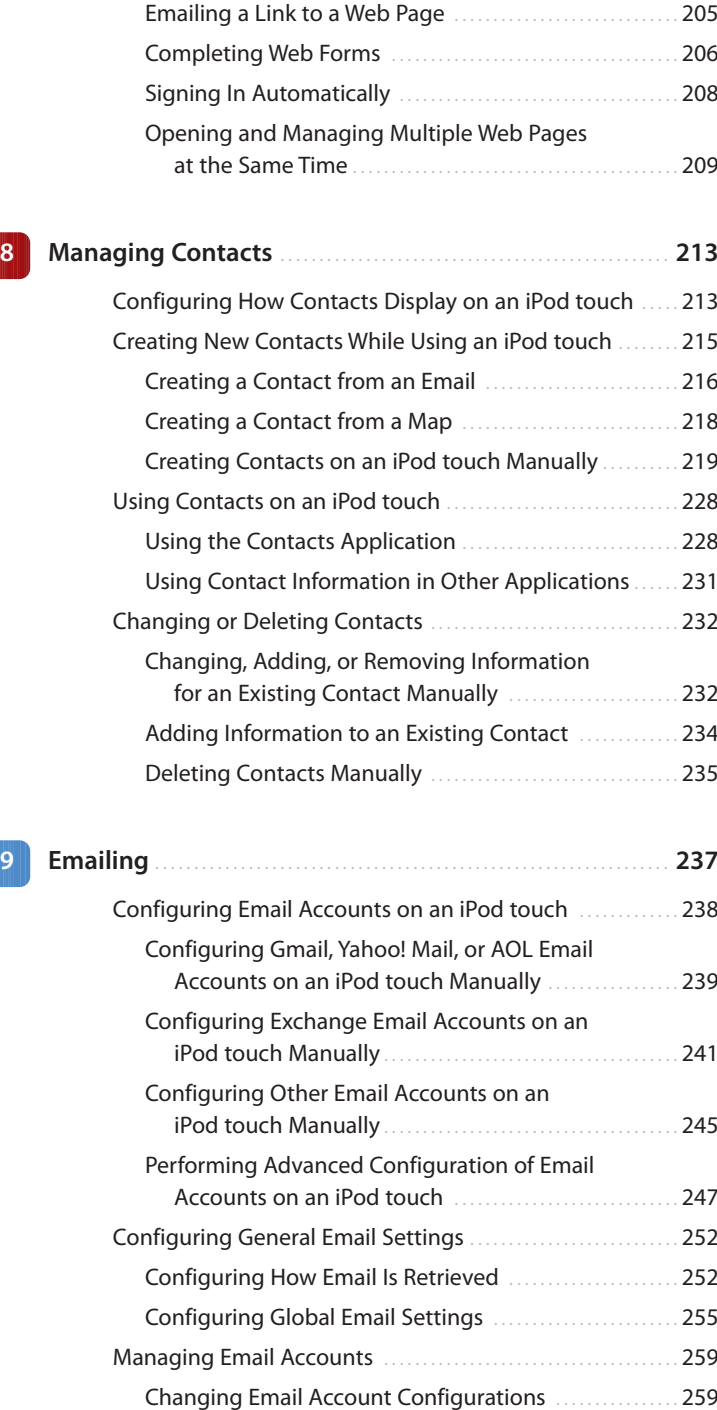

#### Contents **vii**

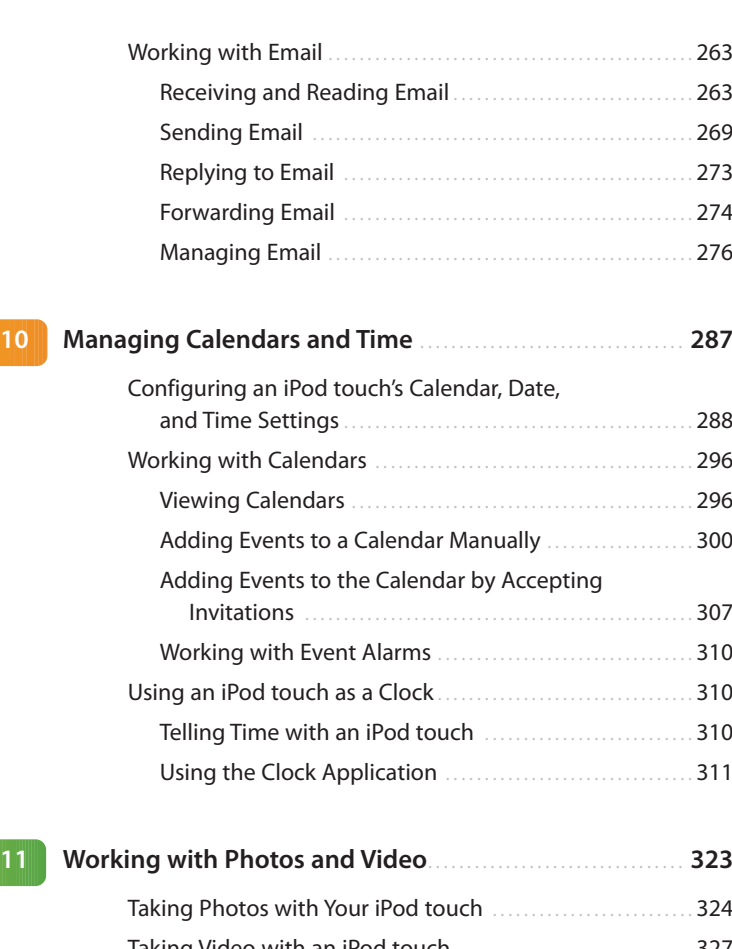

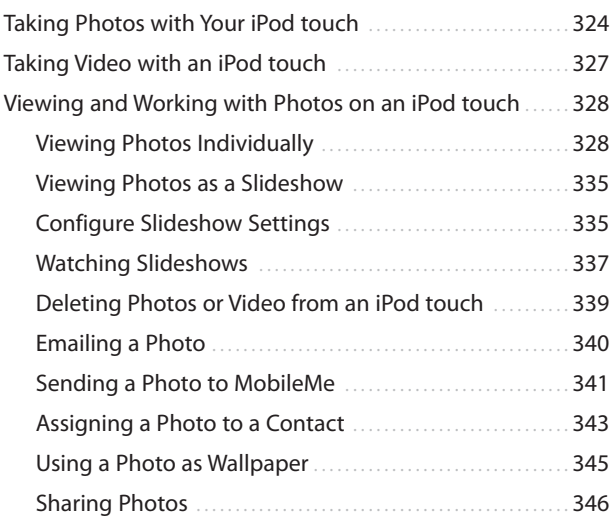

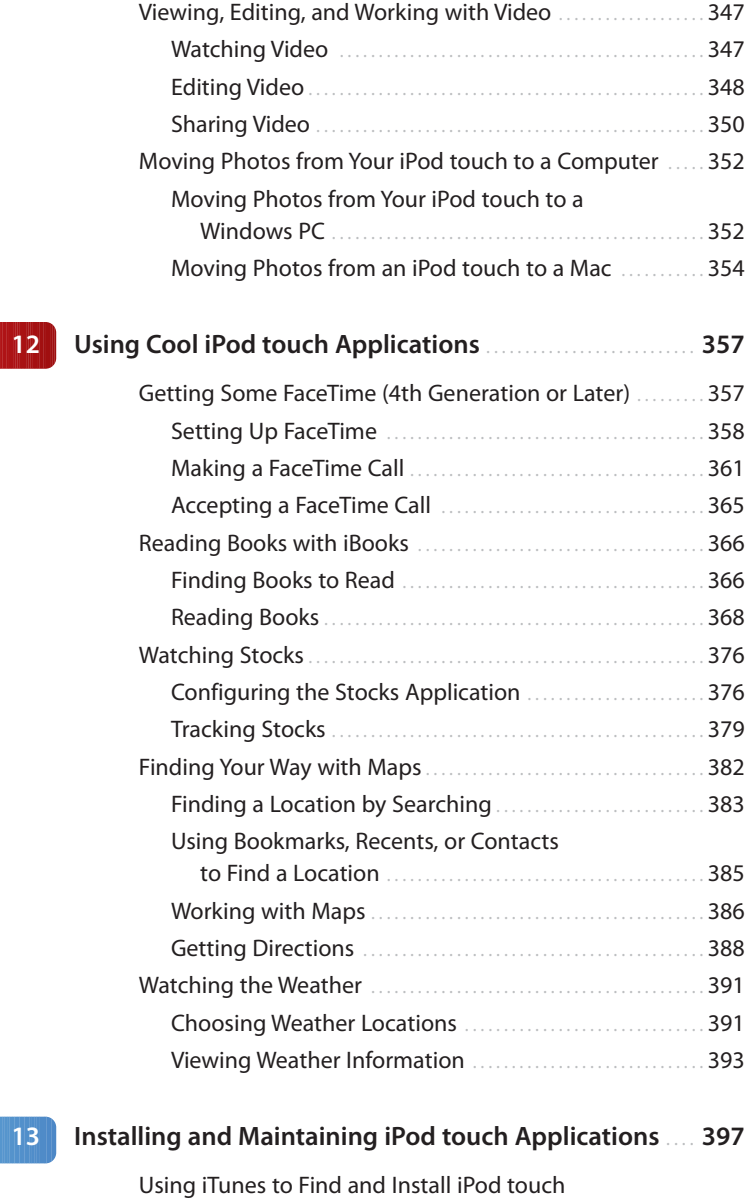

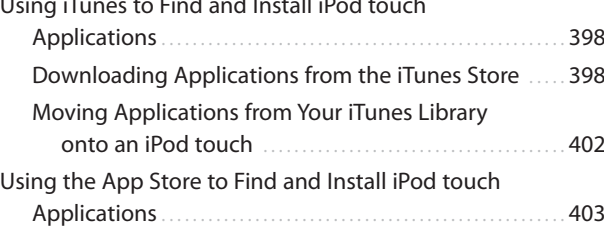

<span id="page-9-0"></span>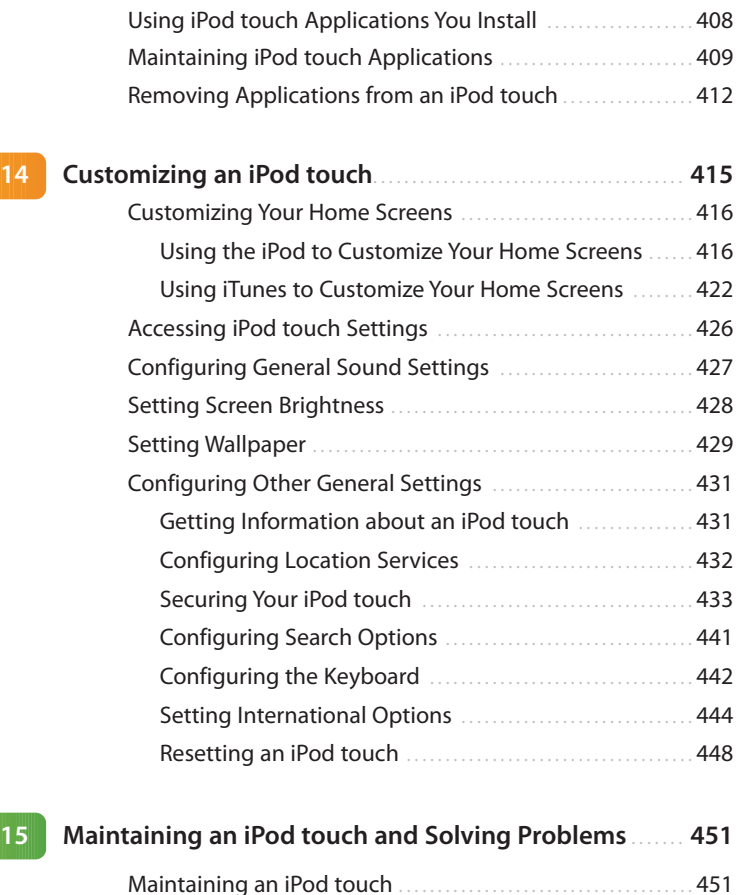

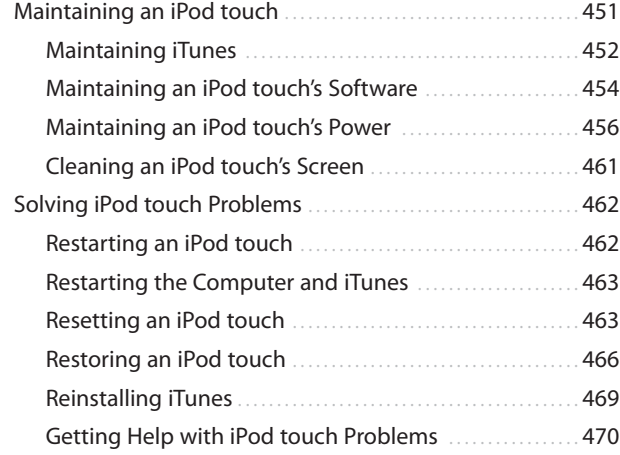

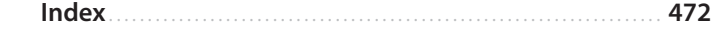

<span id="page-10-0"></span>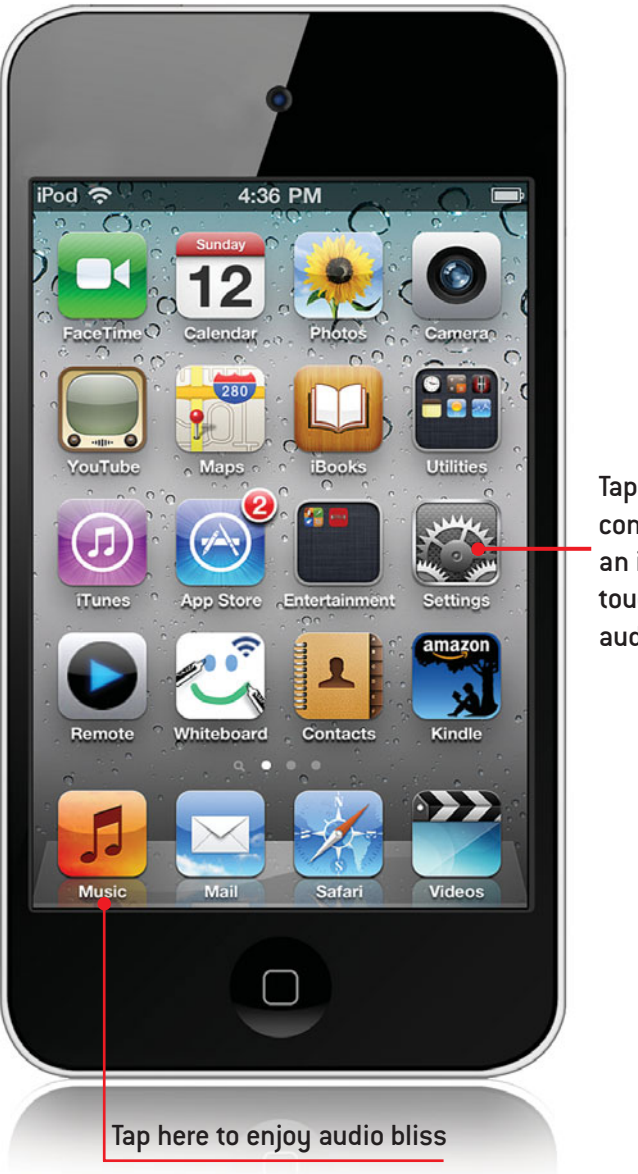

Tap here to configure an iPod touch for audio

<span id="page-11-2"></span><span id="page-11-0"></span>In this chapter, you explore all the audio functionality the iPod touch offers. The topics include the following:

- $\rightarrow$  Finding and listening to music
- $\rightarrow$  Controlling audio content quickly
- <span id="page-11-1"></span> $\rightarrow$  Finding and listening to podcasts
- $\rightarrow$  Customizing iPod touch for music

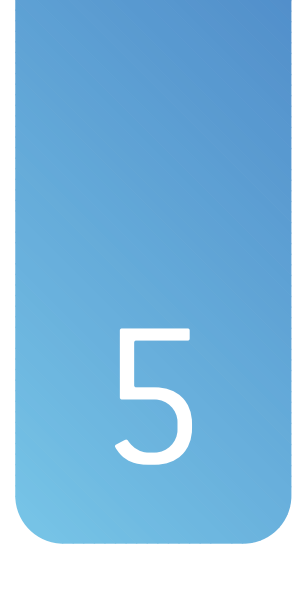

## Listening to Music, [Podcasts, and Other Audio](#page-4-0)

The primary reason iPods have become such a phenomenon is that they are amazingly powerful devices for listening to all kinds of audio, including music, podcasts (which came into existence because of iPods), audiobooks, and others. After you move audio content onto your iPod touch (learn how to stock your touch with great audio in Chapter 3,"Moving Audio, Video, Books, and Photos onto Your iPod touch"), you can use the iPod touch's fantastic and fun tools to enjoy that content.

## [Finding and Listening to Music](#page-4-0)

There are two fundamental steps to listening to music and other audio content. First, find the content you want to listen to by using one of the many browsing and searching features your iPod touch offers. Second, after you find and select what you want to hear, use the iPod touch's playback controls to listen to your heart's content.

#### <span id="page-12-1"></span><span id="page-12-0"></span>Turn It Up! (Or Down!)

No matter which technique you use to find and play music, you can control the volume using the Volume keys on the left side of iPod touch. Press the upper part of the rocker switch to increase volume or the lower part to decrease it. While you are pressing the switch, a volume indicator appears on the screen to show you the relative volume level as you press the keys. When you are on the Now Playing screen or viewing the iPod control bar, you can use the Volume slider to set the sound level. And if you listen with the headphones included with your touch, you can use the buttons on the right earbud wire to crank it up (or down).

## [Using the Cover Flow](#page-4-0) Browser to Find and Play Music

The Cover Flow Browser simulates what it's like to flip through a stack of CDs; you can quickly peruse your entire music collection to get to the right music for your current mood.

- **1.** On the Home screen, tap the Music button.
- **2.** Rotate your iPod touch 90 degrees in either direction, and the Cover Flow Browser appears. Each cover represents an album from which you have at least one song stored on your iPod touch.

#### Jump to an Album

Tap any album cover you see on the screen to quickly bring that album into focus.

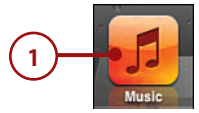

- <span id="page-13-0"></span>**3.** To browse your tunes, drag a finger to the right to move ahead in the albums or to the left to move back; the faster you drag, the faster you "flip" through the albums. The album cover directly facing you, front and center on the screen is the album in focus, meaning that it's the one you can explore.
- **4.** To see the songs on an album, move it into focus and tap its cover or tap the Info button. The Contents screen appears, showing you a list of all the songs on that album.
- **5.** To browse the list of songs, drag your finger up or down the screen.
- **6.** To play a song, tap it. The song plays and is marked with a blue Play button arrow on the list of songs.

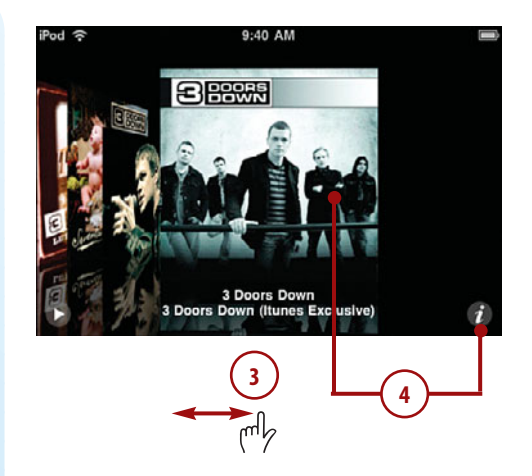

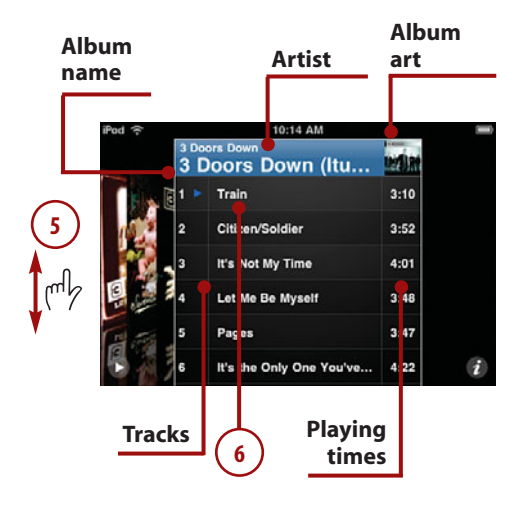

- **7.** To pause a song, tap the Pause button. The music pauses, and the Play button replaces the Pause button.
- **8.** To play a different song, tap it.
- **9.** To return to the album's cover, tap its title information, tap the Info button, or just tap outside of the album cover.
- **10.** While you're listening, you can continue browsing to find more music you want to listen to. (When the iPod touch starts playing the next song in the album you are currently playing, the cover for that album jumps back into focus.)

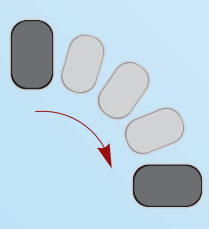

- **11.** Rotate the iPod touch 90 degrees to see the Now Playing screen.
- **12.** Use the Now Playing screen to control the music (covered in detail in the "Playing Music" task later in this section).

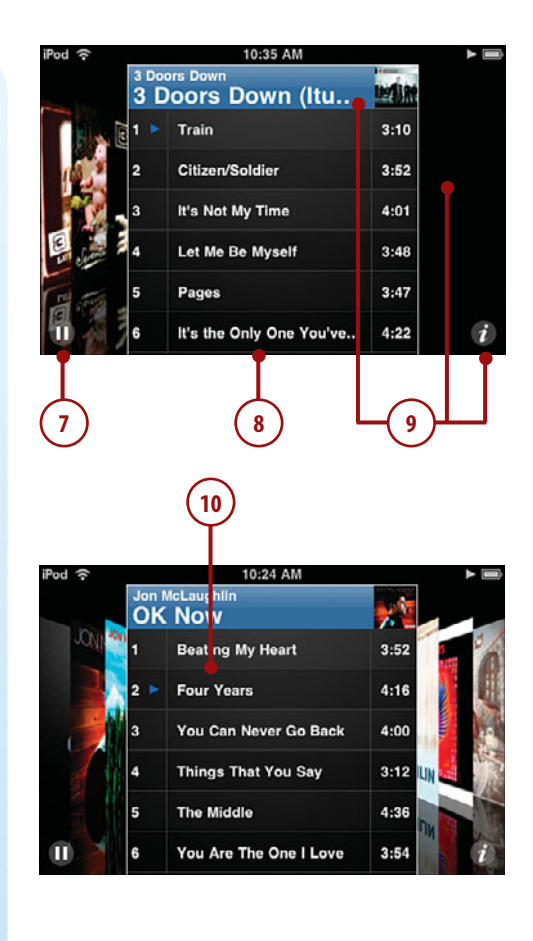

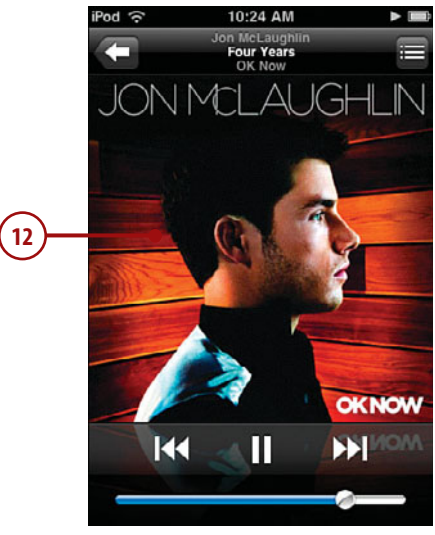

<span id="page-14-0"></span>

**1**

#### <span id="page-15-1"></span><span id="page-15-0"></span>Missing Album Artwork

When an iPod touch doesn't have artwork for an album, you see a generic musical note icon as the album cover in the Cover Flow Browser. You can use iTunes to associate artwork with albums that don't currently have it. The next time you sync your iPod touch, the new album artwork appears in the Browser.

## [Using Playlists to Find](#page-5-0) **Music**

Finding and listening to music in your iTunes playlists that you moved onto your iPod touch is simple.

- **1.** On the Home screen, tap the Music button.
- **2.** Tap the Playlists button. The list of all playlists on your iPod touch appears. These playlists are organized just as they are on the Source list in iTunes; if you use folders to organize your playlists, you see those folders on the Playlists screen.
- **3.** Slide your finger up and down the list to browse your playlists.
- **4.** Tap a playlist or folder that you'd like to explore. The list of songs in that playlist or the list of playlists within the folder appears with the title of the playlist or folder at the top of the screen.

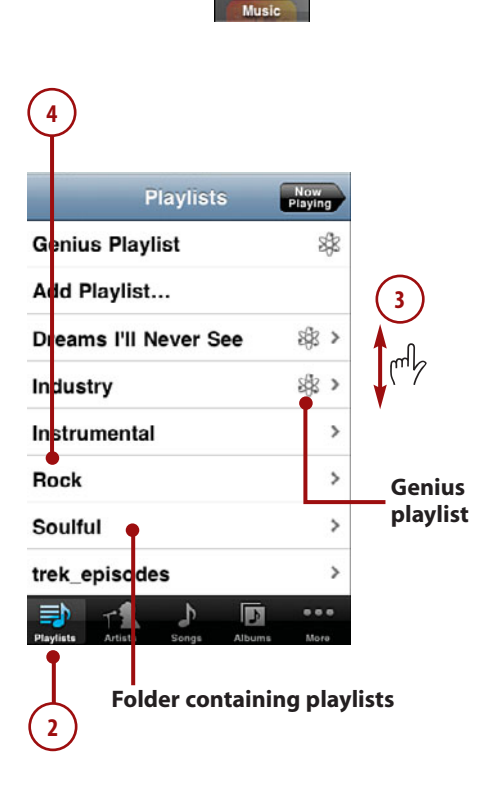

- <span id="page-16-0"></span>**5.** If you move into a folder, tap the playlist you want to see.
- **6.** Drag your finger up and down to browse the songs the playlist contains. (You can also search a playlist by browsing up until you see the Search bar; learn how in the section "Searching for Music" later in this chapter.)
- **7.** When you find a song you want to listen to, tap it. The song begins to play, and the Now Playing screen appears.

#### Back to the Browser

No matter how you end up there, you can always move between the Now Playing screen and the Cover Flow Browser by rotating the iPod touch from vertical to horizontal. Whenever the iPod touch is oriented horizontally, the Browser appears.

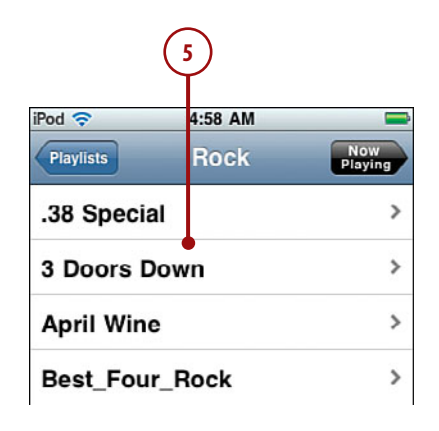

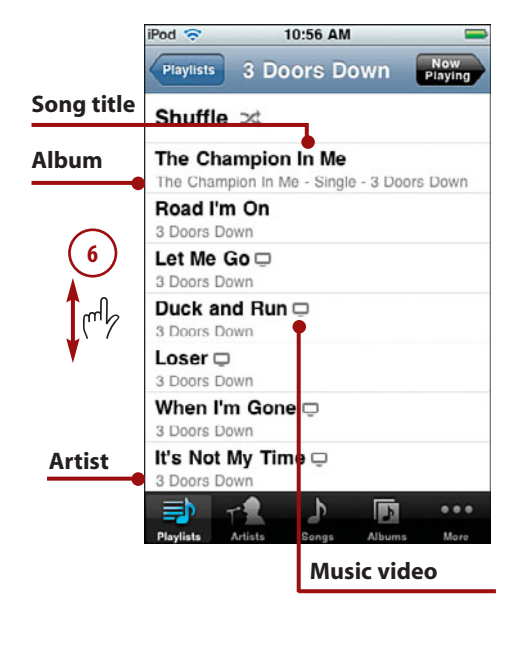

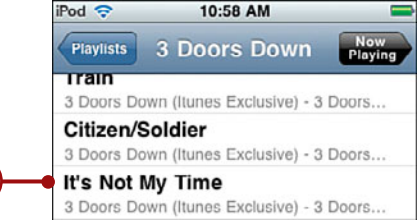

**7**

#### Finding and Listening to Music **135**

- <span id="page-17-1"></span>**8.** Use the Now Playing screen to control the music (covered in detail in the "Playing Music" section later in this chapter).
- <span id="page-17-0"></span>**9.** Tap the Return button to move back to the playlist's screen. (When you view a playlist's screen, the song currently playing is marked with the speaker icon.)

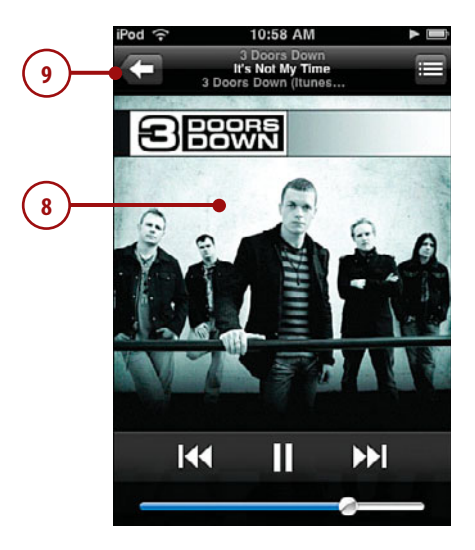

## [Using Artists to Find](#page-5-0) **Music**

You can find music by browsing artists whose music is stored on the touch.

**1.** On the Home screen, tap the Music button.

#### See All, Know All

The various All commands you see, such as All Albums just under the Search tool at the top of the Artists screen, enable you to browse all the content, organized as indicated. For example, when you tap All Albums on the Artists screen, you see all the music on your touch, organized by the albums in which it is contained.

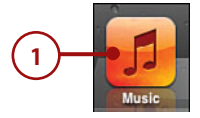

- **2.** Tap Artists. The list of all artists whose content is on iPod touch appears. Artists are grouped by the first letter of their first name or by the first letter of the group's name (not counting "The" as the first word in a name).
- **3.** Drag your finger up and down the list to browse all available artists. (At the top of the screen, you see the Search tool by which you can search for specific artists. See "Searching for Music" later in this chapter for more information.)
- **4.** To jump to a specific artist, tap the letter along the right side of the screen for the artist's or group's first name; to jump to an artist or group whose name starts with a number, tap # at the bottom of the screen.
- **5.** Tap an artist whose music you'd like to explore. A list of songs by that artist appears. If you have more that one album by that artist, the songs are organized by album; otherwise, you simply see a list of the songs.
- **6.** Drag your finger up and down the screen to browse the artist's albums.
- **7.** To see the contents of an album, tap it, and the list of contents screen appears with the album's title, album art, and information (such as playing time) at the top of the screen. Or to view all the songs by the artist, skip to step 13.

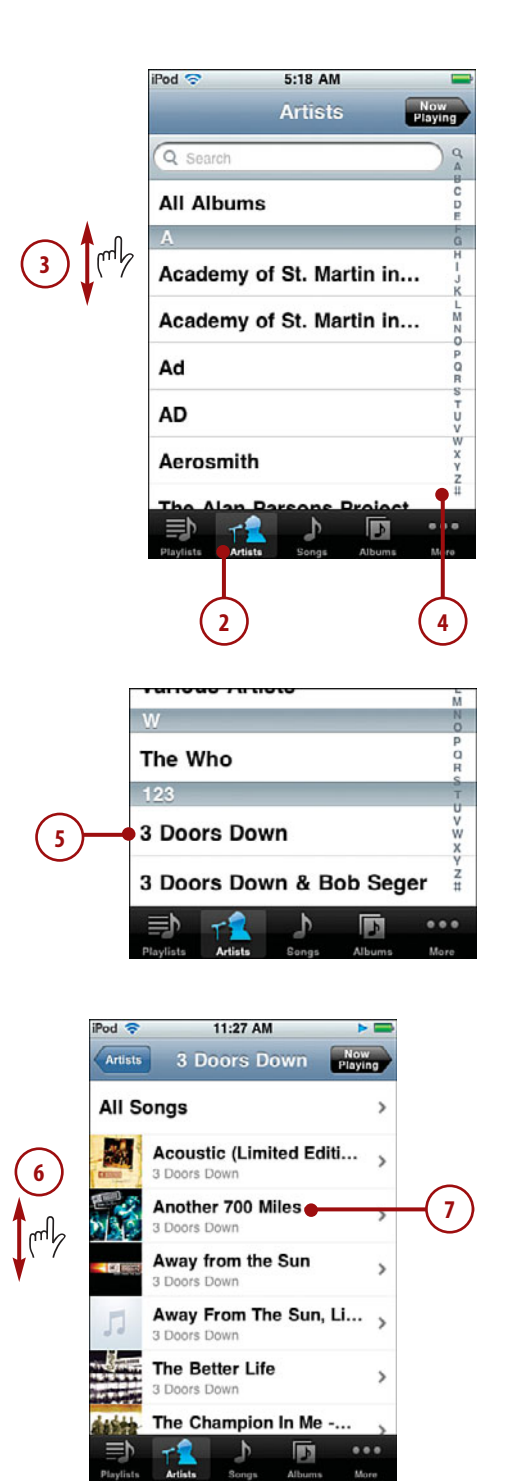

- **8.** Drag your finger up and down the screen to browse all the songs on the selected album.
- **9.** When you find the song you want to listen to, tap it. The song begins to play, and the Now Playing screen appears.
- **10.** Use the Now Playing screen to control the music (covered in detail in the "Playing Music" task later in this section).
- **11.** To move back to the album's screen, tap Return.
- **12.** To move back to the artist's screen, tap Return (which is labeled with the artist's name).

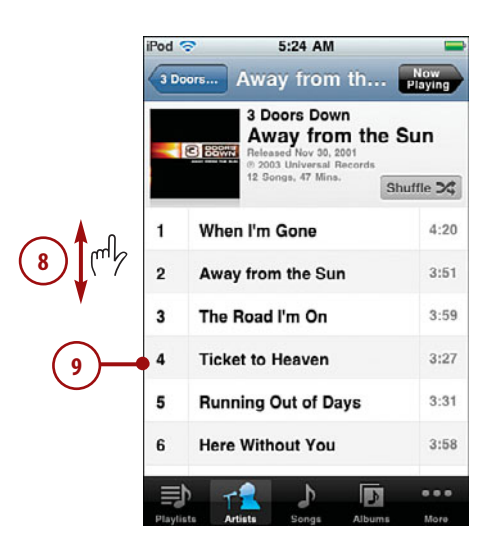

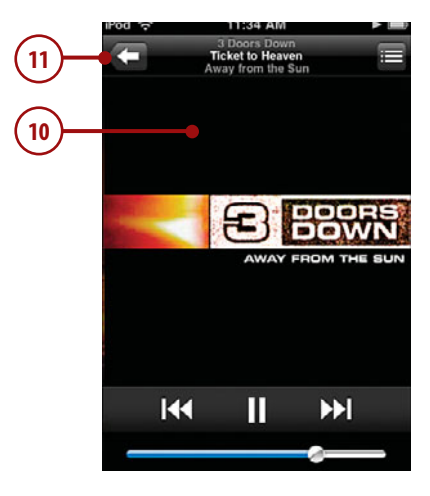

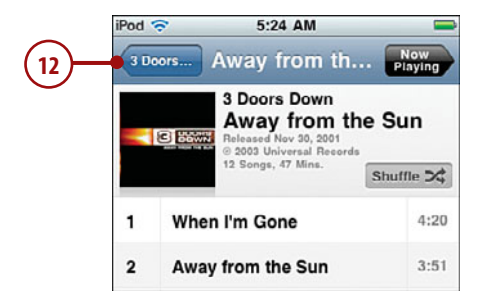

- **13.** To see all the songs by the artist, tap All Songs. You see the list of all songs by the artist, organized alphabetically.
- **14.** Browse the list or tap a letter to move to a song you want to hear.
- **15.** Tap the song you want to hear. The song begins to play, and the Now Playing screen appears.

#### To Now Playing and Back

Whenever music is playing or paused, the Now Playing screen is active even when it isn't visible. You can move to the Now Playing screen by tapping the Now Playing button located in the upper-right corner of the screen. You can return from the Now Playing screen back to where you were by tapping the Return button located in the upper-left corner of the Now Playing screen.

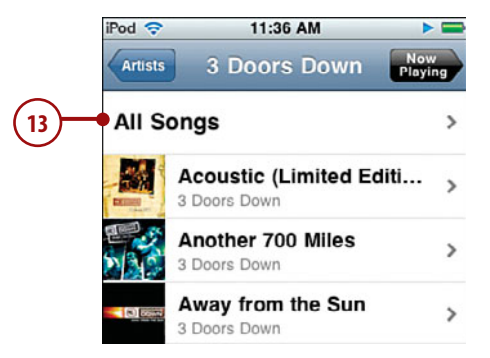

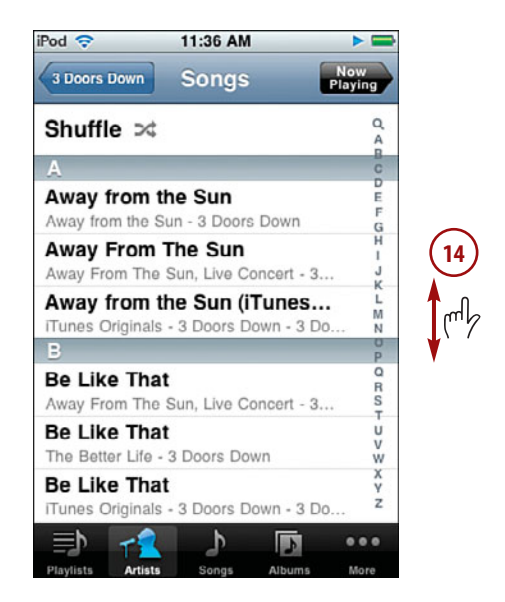

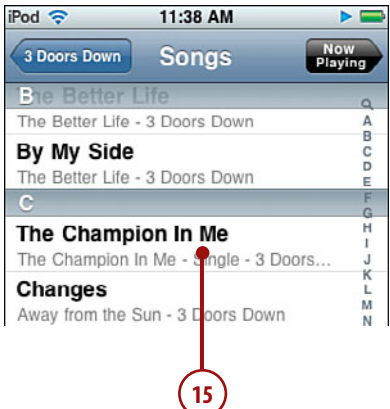

<span id="page-20-0"></span>

- <span id="page-21-1"></span><span id="page-21-0"></span>**16.** Use the Now Playing screen to control playback of the music (covered in detail in the "Playing Music" task later in this section).
- **17.** Tap Return to move back to any of the previous screens to find and play more music.

## [Using the More Menu to](#page-5-0) Find Music

The More menu shows you all the content categories on your iPod touch. You can use this menu to access content when it can't be found by one of the category buttons at the bottom of the screen.

- **1.** On the Home screen, tap the Music button.
- **2.** Tap More. The More screen appears, showing you the content categories on your iPod touch that aren't shown on the toolbar at the bottom of the screen.
- **3.** Tap the category in which you are interested, such as Genres. That category's screen appears.

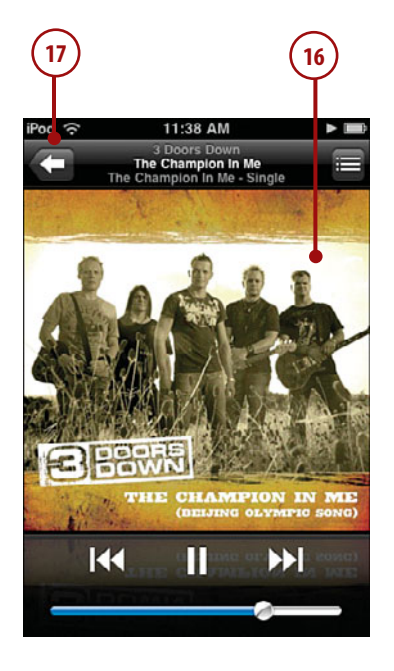

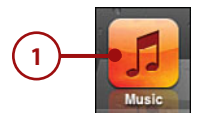

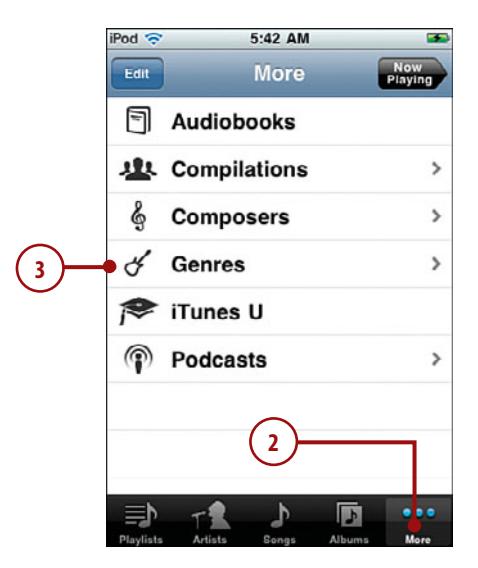

**4**

<span id="page-22-0"></span>**4.** Browse the category and drill down into its detail to get to songs you want to hear. Browsing categories is similar to browsing playlists, artists, songs, and albums. (If you browse to the top of the screen, you see the Search tool with which you can search in most categories. See "Searching for Music" later in this chapter.)

#### Songs and Albums

The Songs browser enables you to browse and search your music by individual song while the Albums browser does the same for albums. These tools work similar to the Artists tool. Tap the tool to use it. You can then browse the music and tap something to drill down into what it contains until you get to a list of songs, in which case, when you tap a song it plays. All these screens have a Search tool at the top to enable you to find specific content.

#### Your Favs

As you learn a little later in this chapter, you can configure the Music toolbar to have buttons for the categories you use most frequently.

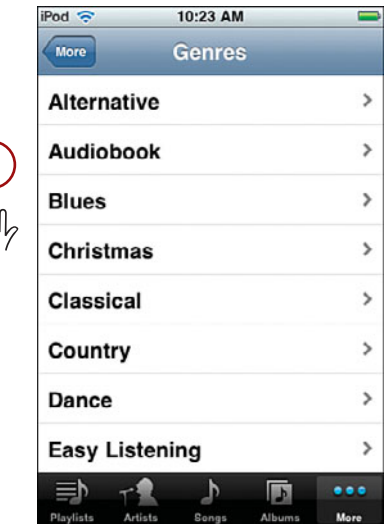

#### <span id="page-23-1"></span><span id="page-23-0"></span>[Searching for Music](#page-5-0)

Browsing is a useful way to find music, but it can be faster to search for specific music in which you are interested. You can search most of the screens that you browse, and when a category has a lot of options, such as Songs, searching can get you where you want to go more quickly than browsing. Here's how:

- **1.** Move to a screen you can browse; this example uses the Songs screen, but you can search most screens similarly.
- **2.** Browse to the top of the screen until you see the Search tool or tap the magnifying glass icon at the top of the screen's index.
- **3.** Tap in the Search tool.
- **4.** Type the text or numbers for which you want to search. As you type, the items that meet your search criterion are shown; the more you type, the more specific your search becomes. Below the Search tool, you see the results organized into categories, such as Album and Song.
- **5.** When you think you've typed enough to find what you're looking for, tap Search. The keyboard disappears.

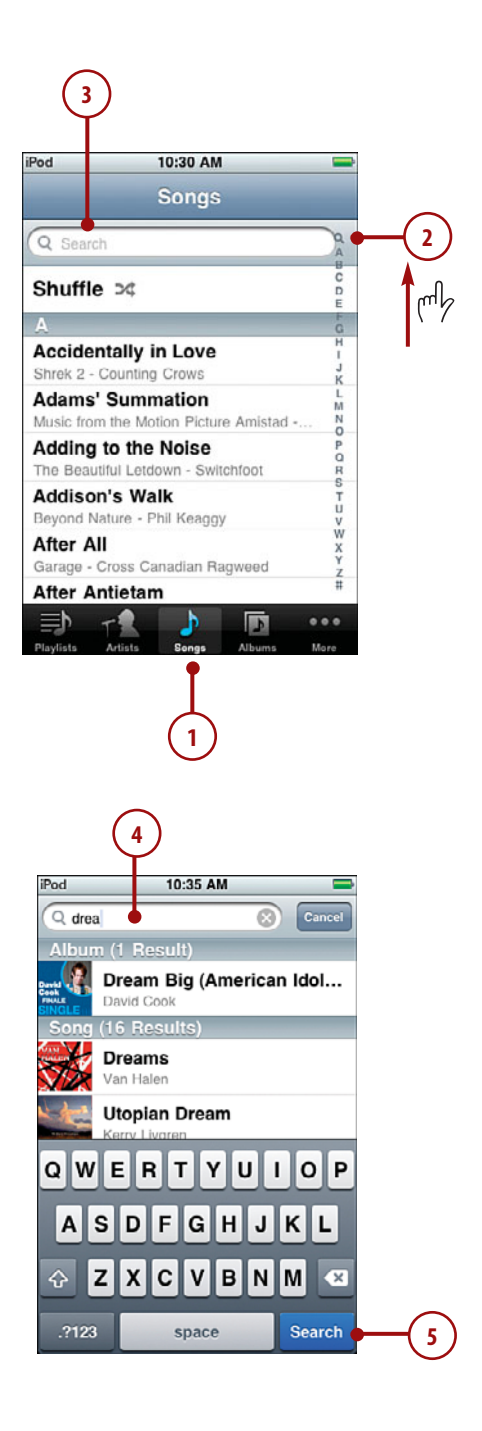

- <span id="page-24-1"></span>**6.** Browse the results.
- **7.** Tap songs or albums to get to the music you want to play.

#### Clearing or Editing a Search

<span id="page-24-0"></span>You can clear a search by tapping the "x" that appears on the right end of the Search tool when you have entered text or numbers. You can edit the search text just like you edit any other text (see Chapter 1,"Getting Started with your iPod Touch" to learn about entering and editing text).

## [Using Genius to Find](#page-5-0) **Music**

The Genius feature finds music and builds a playlist based on songs that "go with" a specific song. How the Genius selects songs that "sound good" with other songs is a bit of a secret, but it works amazingly well. You can have the Genius build a playlist for you in a couple of ways and then listen to or update it.

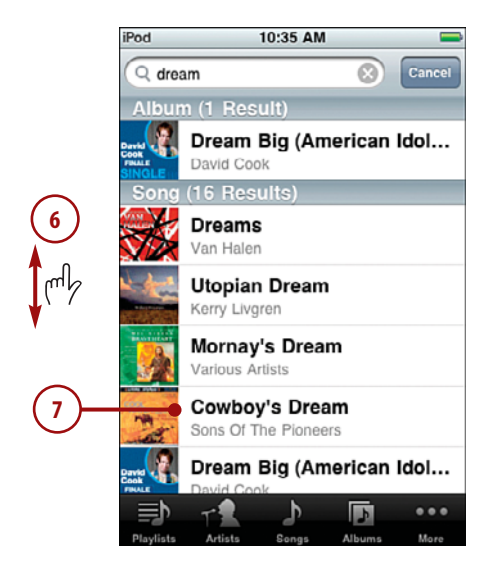

#### Finding and Listening to Music **143**

#### Creating a Genius Playlist Based on the Current Song

- **1.** Find and play a song using any of the techniques you learned earlier in this chapter.
- **2.** On the Now Playing screen, tap the screen so the Timeline and controls appear.
- **3.** Tap the Genius button. While the music plays, the Genius playlist is created, and you move to the Genius screen where you see the songs that the Genius selected; the song that is currently playing is at the top of the list and is marked with the Genius and speaker icons.
- **4.** Tap any song on the playlist to start playing it.
- **5.** Tap the New button to start a new Genius playlist. (See the "Creating a Genius Playlist by Selecting a Song" section in this chapter.)
- **6.** To have the Genius change the playlist, tap Refresh. Songs may be added, and the order in which they are listed may be changed.
- **7.** To save the playlist, tap Save. The name of the playlist changes from Genius to be the name of the song on which the playlist was based. The New button disappears, and the Delete button appears.

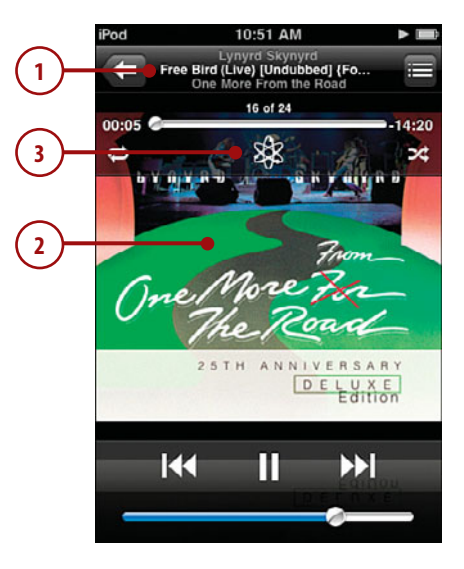

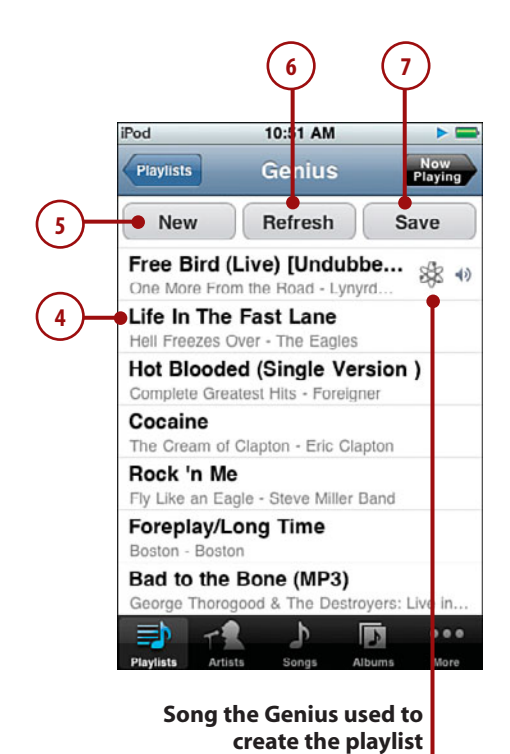

#### They Really Are Genius

Genius playlists appear on the Playlists screen like other playlists you have created, except they are marked with the Genius icon. Genius playlists appear at the top of the Playlists screen (instead of being listed alphabetically). You can play Genius playlists just like others on the Playlists screen, and you can edit them (covered in the "Refreshing a Genius Playlist" section). Genius playlists are also moved into your iTunes Library on your computer the next time you sync your iPod touch.

**1**

#### Creating a Genius Playlist by Selecting a Song

- **1.** Move to the Playlists screen.
- **2.** Tap Genius Playlist. You see the Genius screen showing the most recent Genius playlist.
- **3.** Tap New.

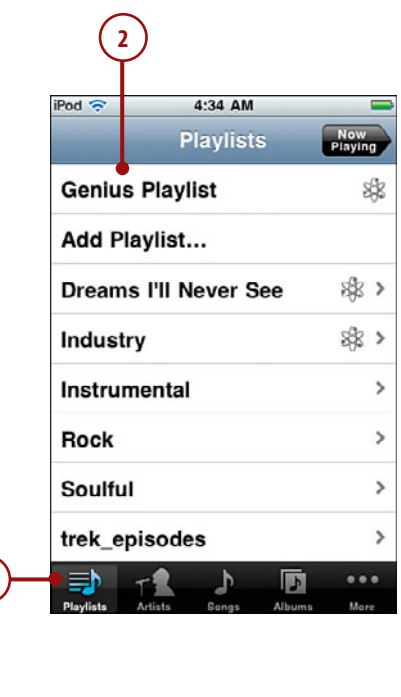

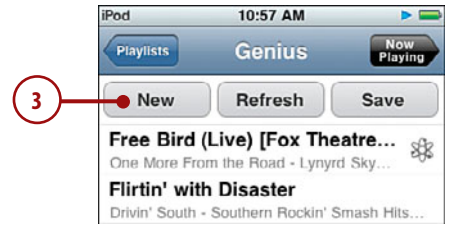

#### Finding and Listening to Music **145**

- <span id="page-27-0"></span>**4.** Browse or search for the song on which you want the new playlist to be based.
- **5.** Tap the song on which you want the new playlist to be based. The Genius creates the playlist; it appears on the Genius screen and starts to play automatically.
- **6.** Use steps 4 through 7 in the previous task to work with the playlist.

#### Refreshing a Genius Playlist

- **1.** Move to the Playlists screen.
- **2.** Tap the Genius playlist you want to manage; Genius playlists are named with the name of the song on which they are based, and they have the Genius icon. The Genius playlist's screen appears.

#### Deleting a Genius Playlist

To delete a genius playlist, move to its screen and tap the Delete button. The playlist is deleted. (Of course, the songs on your iPod touch are not affected.) If you have synced your iPod touch since you saved the playlist, you won't see the Delete button because the playlist has been saved to your iTunes Library. To delete a playlist after you've synced your iPod touch, delete it from your iTunes Library.

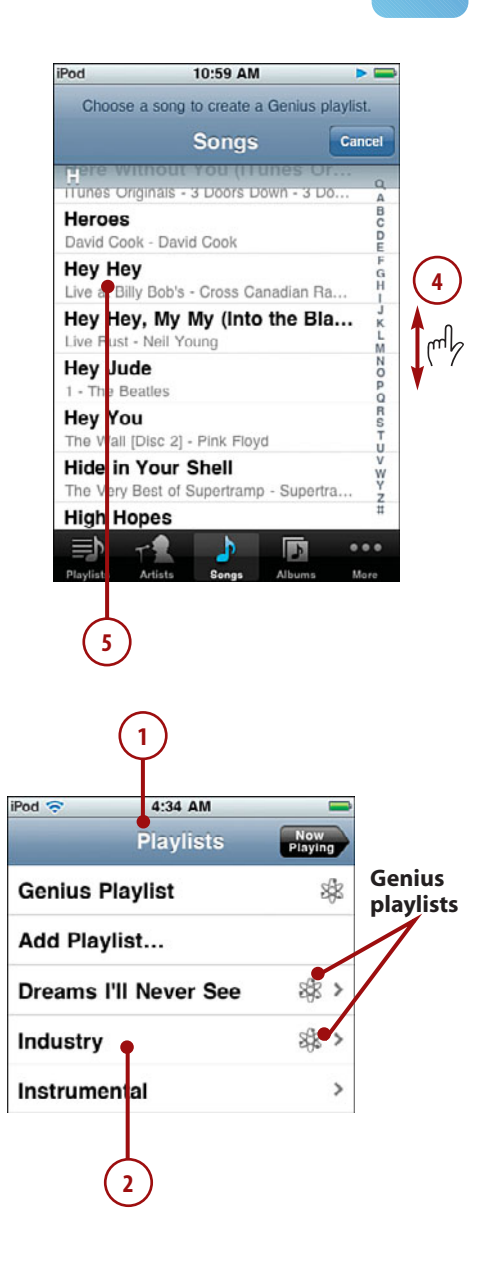

<span id="page-28-1"></span><span id="page-28-0"></span>**3.** Tap Refresh. The Genius builds a new playlist based on the same song. The resulting playlist might have the same or different songs, and they might be in a different order. The refreshed playlist replaces the previous version.

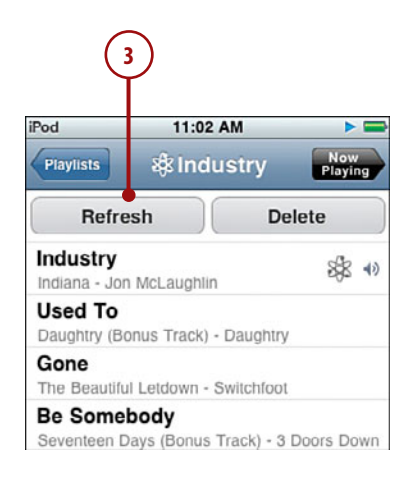

#### Roll Your Own Playlist

You can be your own genius by manually creating a playlist. Tap Add Playlist on the Playlists screen. Name and save the playlist at the prompt. The Songs screen appears. Tap a song's Add button (+) to add it to the new playlist; the song is grayed out to show you it has been added. Add as many songs as you want in the same way. Tap Done. You move to the playlist's screen. Tap Edit. Change the order of songs in the playlist by dragging the Order button on the right edge of the screen up or down. Swipe over a song to delete it. Tap the Add button to add more songs. The next time you sync, the new playlist is added to iTunes so you can listen to it on the computer, too.

## [Finding Music by Shuffling](#page-5-0)

This section is a bit of a contrivance because when you shuffle music, you don't really find it, but rather you rely on your iPod touch to select music "randomly."There are two ways to shuffle music: You can use the Shuffle option, or your can shake your iPod touch.

#### <span id="page-29-0"></span>Shuffling with the Shuffle **Option**

- **1.** Move to a source of songs using one of the techniques you learned earlier, such as selecting a playlist, browsing an artist, and so on.
- **2.** Browse to the top of the screen if you aren't there already.
- **3.** Tap Shuffle. Your iPod touch selects a song from the group you were browsing and plays it; you move to the Now Playing screen. After that song plays; the iPod touch selects another one and plays it. This continues until all the songs in the source have played.

#### Shuffling by Shaking

- **1.** Move to a source of songs that you want to shuffle through. There are many ways to do this, such as selecting a playlist, browsing an artist, and so on.
- **2.** Tap a song. It starts to play, and you move to the Now Playing screen.
- **3.** Gently shake your iPod touch in a back and forth motion. A song is selected at random and begins to play. You can shake your touch at any time to move to the next randomly selected song.

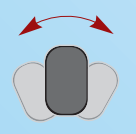

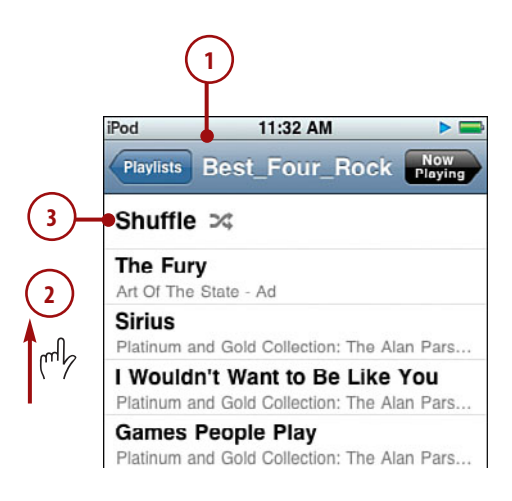

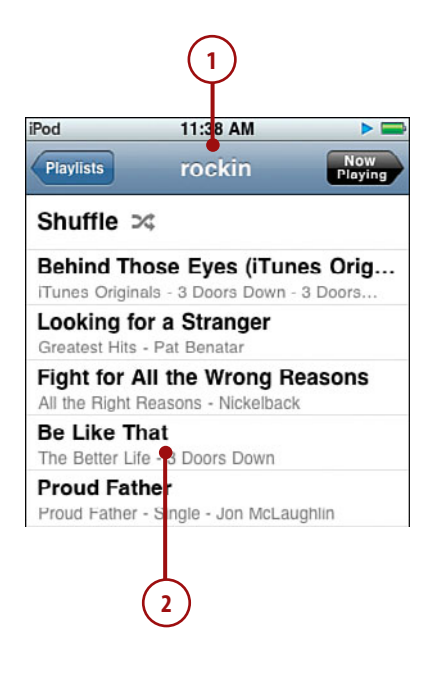

## <span id="page-30-1"></span><span id="page-30-0"></span>[Playing Music](#page-5-0)

As you have seen, the Now Playing screen appears whenever you play music. This screen provides many controls and options for playing music.

- **1.** Find and play a song or album. The Now Playing screen appears, and you can use its controls.
- **2.** Tap the Track List view button. The Album Cover view is replaced by the Track List view. Here you see the list of all tracks on the album from which the current song comes, even if you aren't listening to the album itself (such as when you are listening to a playlist). You see the order of tracks on the album along with their names and playing times.

#### Lyrics and the Timeline Bar

You can add lyrics to songs in iTunes. Tap the screen once to show the lyrics in the center of the screen; these appear along with the Timeline bar and controls at the top of the screen. (If you see the Timeline but not lyrics, the song doesn't have lyrics saved for it in iTunes.) Tap the screen again to hide them. Lyrics and the Timeline bar are in the state they last were each time you were on the Now Playing screen. If you display lyrics and the Timeline bar and move away from the Now Playing screen, they will display the next time you move back. Likewise, if they are hidden when you move away, they remain hidden when you return.

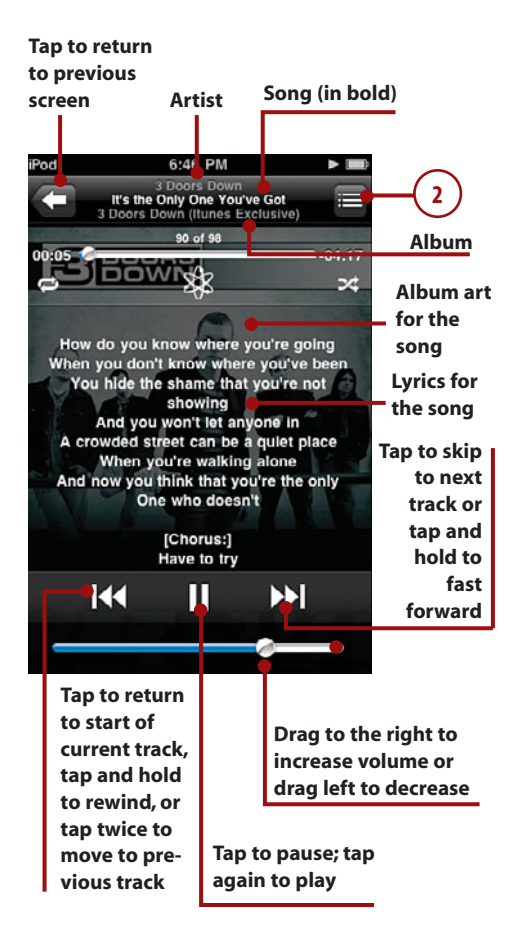

- <span id="page-31-0"></span>**3.** Drag your finger up and down to browse through the tracks in the album.
- **4.** Tap a song to play it.
- **5.** Rate the song currently playing by tapping one of the dots. Stars fill up to the dot you tapped to give the song a star rating between one and five stars.
- **6.** Tap the Album Cover button. You return to the Album Cover view.
- **7.** If you don't see the Timeline bar, tap the album cover once. The Timeline bar appears. (If a song has lyrics, they appear along with the Timeline bar.)
- **8.** To repeat the current album until you stop playing it, tap the Repeat button. When the album is set to repeat indefinitely, the Repeat button turns blue. To repeat the album one time, tap the Repeat button again. When the album is set to repeat once, the button turns blue and contains a small "1."To turn off repeat, tap the button again so it is white.
- **9.** To move ahead or back in the song, drag the Playhead to the right or left.
- **10.** To play the songs on the album randomly, tap the Shuffle button.
- **11.** If the song has lyrics, browse up and down the screen to read all the lyrics.
- **12.** Tap the album cover again. The Timeline bar and lyrics (if there are any) disappear.

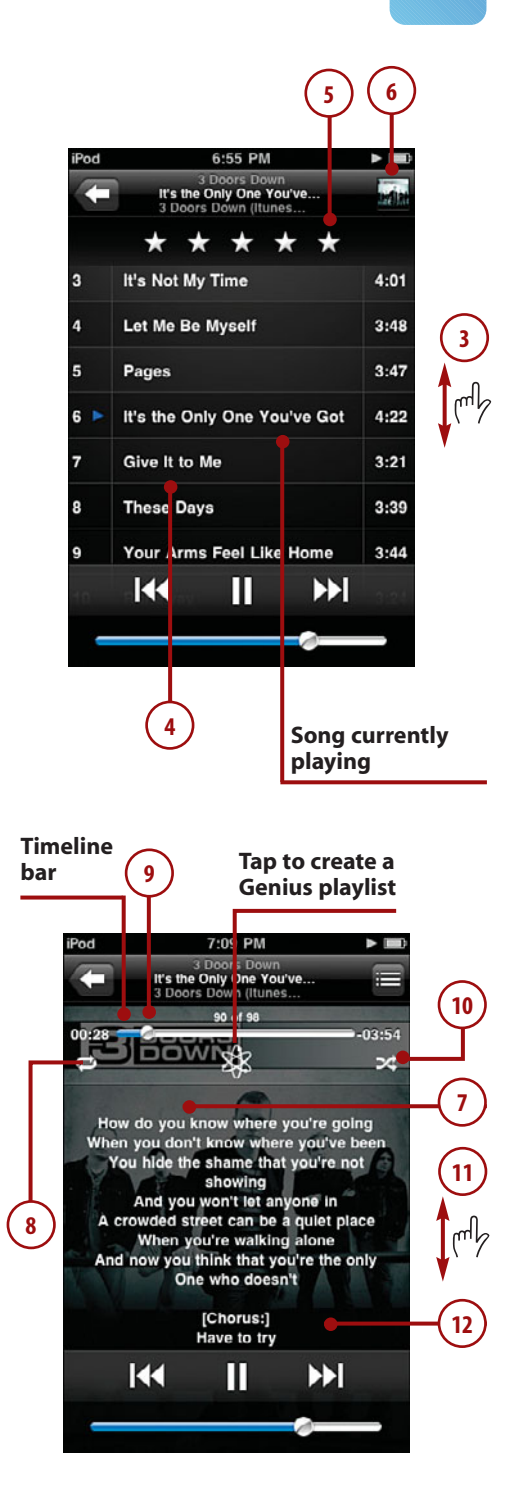

- <span id="page-32-0"></span>**13.** Tap the Return button. You move back to the screen from which you selected music to play.
- **14.** Tap the Now Playing button. You return to the Now Playing screen.

#### Viewing Albums

As soon as you play a song from the Track List view screen, you jump to Album mode. From that point on, you work only with the album from which the current song came. For example, if you play a playlist, switch to Track List view and play a different song on the same album, you change the content to only that album, so the next song that plays is the next one on the album, not the next one in the playlist. When you tap the Return button, you move to the album's screen instead of the playlist's screen. If you view only the song's information or give it a rating in Track List view, when you move back to the Cover view, you still work with the original source, such as a playlist.

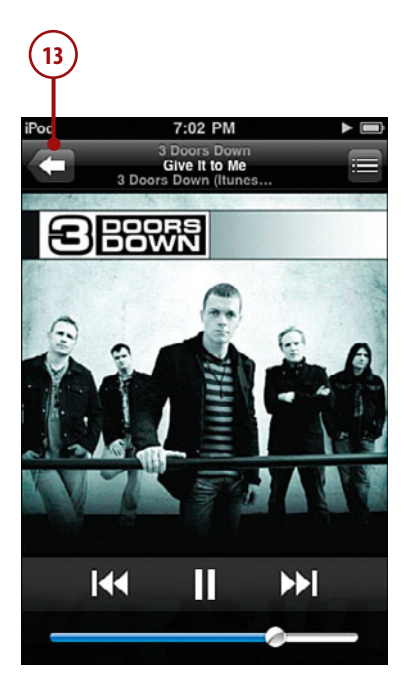

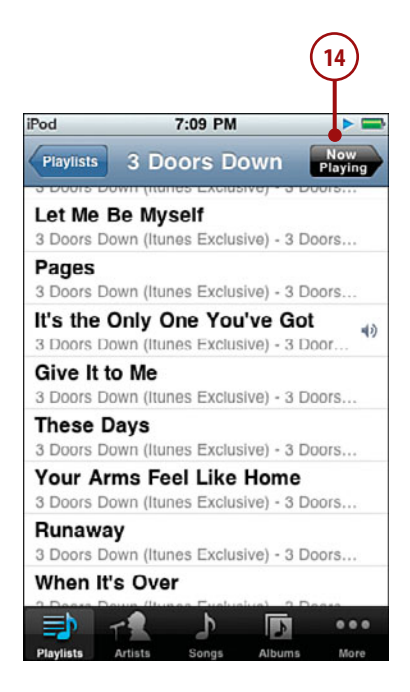

## <span id="page-33-2"></span><span id="page-33-0"></span>[Controlling Audio Content Quickly](#page-5-0)

While the touch is perfect for listening to audio content, you obviously will use it for a lot more than just that function. Of course, you can always get back to the Music app by moving to the Home screen and tapping the Music button. However, this requires more steps than necessary. There are faster ways to control your music; which you use depends on if your iPod is Locked/Asleep or you are doing something with it.

#### <span id="page-33-1"></span>[Controlling Audio When the iPod Is Locked](#page-5-0)

When audio is playing and your iPod locks, it would be a hassle to move back to the Music app to control that audio; you'd have to tap the Home button or Sleep/Wake button to wake the iPod up, slide the Unlock slider, and then move to the Music app (which can require several steps depending on what you were last doing). There is a faster way.

- **1.** Wake the iPod by pressing the Sleep/Wake or Home button.
- **2.** When the Locked screen appears, press the Home button twice. Album art for the currently playing audio appears along with basic playback tools. (You can also jump directly to the playback controls by pressing the Home button twice when the iPod is asleep/locked.)
- **3.** Use the playback tools to control the tunes. These work just like they do on the Now Playing screen.

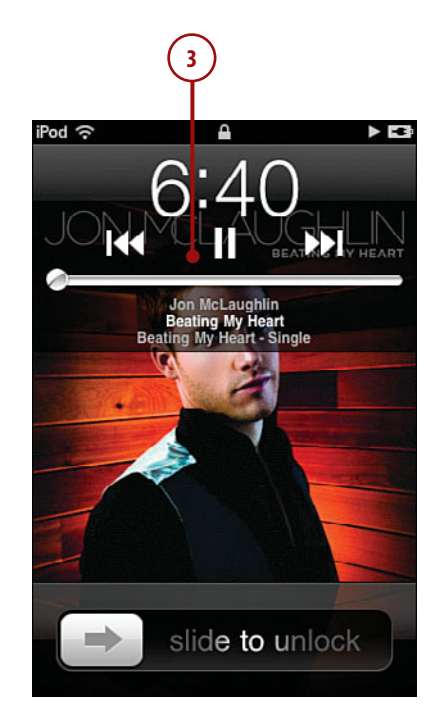

#### <span id="page-34-1"></span><span id="page-34-0"></span>More Control

After a period of time passes without you using them, the playback tools are hidden and you see only the album art. To restore the tools, press the Home button twice. You can also hide the tools by pressing the Home button twice. For example, if you keep the iPod in your pocket, you might want to hide the tools before you put it back in there to prevent the tool's buttons from activating accidentally.

## [Controlling Audio When](#page-5-0) You Do Something Else

Audio plays in the background when you switch to a different app, which is a good thing. You can control the audio by going back to the Music app. One way to do this is to press the Home button once to move back to the Home screen and then tap the Music button, but if you don't have the Music app placed at the bottom of the Home screen, you might have to move to a different Home screen to tap it. This works fine, but you can use the App toolbar to jump directly to the Music app, regardless of where its icon is stored. Press the Home button twice; the App toolbar appears. Tap the Music button to move into the Music app; you return to the screen you were on the last time you used that application. You may need to drag to the left or right on the App toolbar to see the Music app icon.

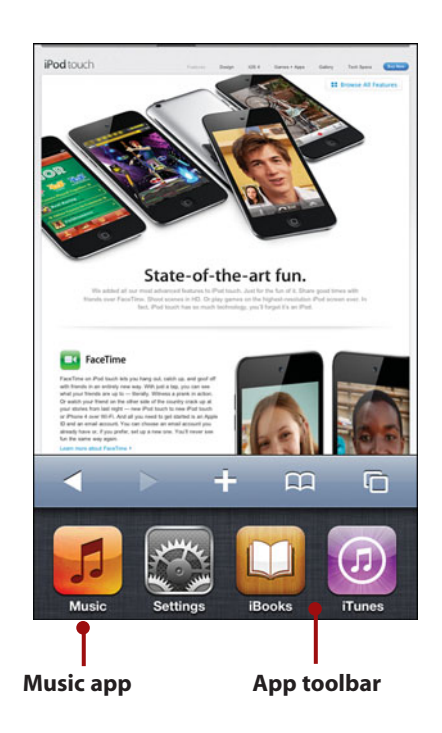

<span id="page-35-1"></span><span id="page-35-0"></span>You can also browse all the way to the left on the App toolbar to expose playback controls instead of moving into the Music app.

#### On Music and Locked iPods

When you wake up an iPod and audio is not playing, you see its wallpaper image. If audio is playing, you see the album art for that audio instead. In either case, if you press the Home button twice the playback tools appear. If no audio is currently playing, you can start the most recently selected content again; to change the source of content, you need to go back into the Music app.

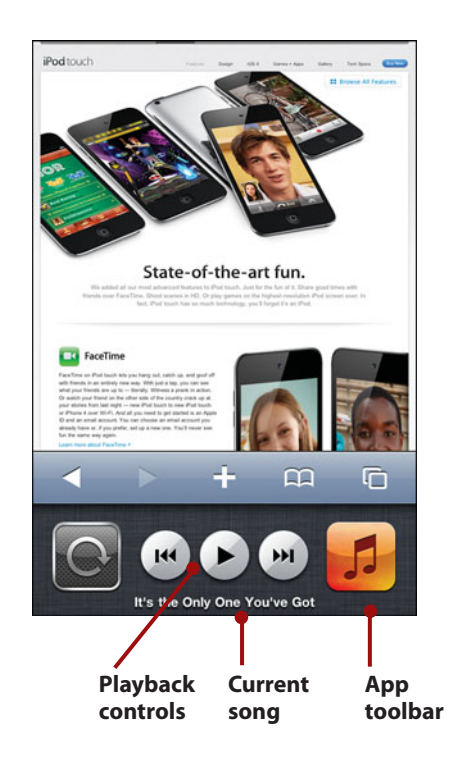

## [Finding and Listening to Podcasts](#page-5-0)

An iPod touch is a great way to listen to your podcasts. Like all other audio functions, you first find the podcast you want to listen to and then use iPod touch's audio playback controls to hear it.

**1.** On the Home screen, tap the Music button.

#### More Episodes

If you tap Get More Episodes, you move into the iTunes application where you can find and download more episodes of the podcast or add different podcasts to your iPod touch. This is covered in Chapter 3.

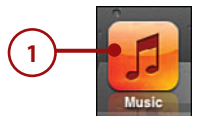

- <span id="page-36-0"></span>**2.** Tap the More button.
- **3.** Tap Podcasts. The Podcasts screen appears, showing you the podcasts available to you.
- **4.** Browse or search for a podcast to which you want to listen.
- **5.** Select a podcast by tapping it. The list of episodes for that podcast is shown; the name of the list screen is the name of the podcast. Podcasts to which you haven't listened are marked with a blue dot.

#### Video Podcasts

When a podcast is a video podcast, the video plays on the Now Playing screen. You can also play video podcasts using the iPod touch's video playback tools, which you learn about in the next chapter.

#### Audiobooks

Another excellent iPod function is the capability to listen to audiobooks. You can get these from the iTunes Store, Audible.com, and many other locations. After you add audiobooks to your iTunes Library, you determine whether they are moved to iPod touch by using the booksyncing tools. The tools and techniques for listening to audiobooks are similar to listening to podcasts.

#### Podcast Info

If an episode of a podcast includes a text description, that description appears along with the Timeline bar just like lyrics to music.

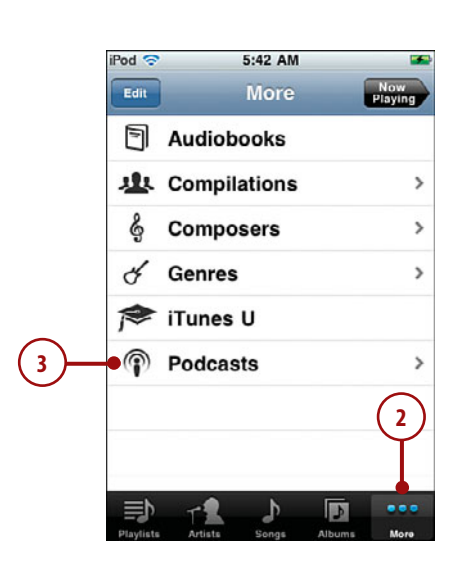

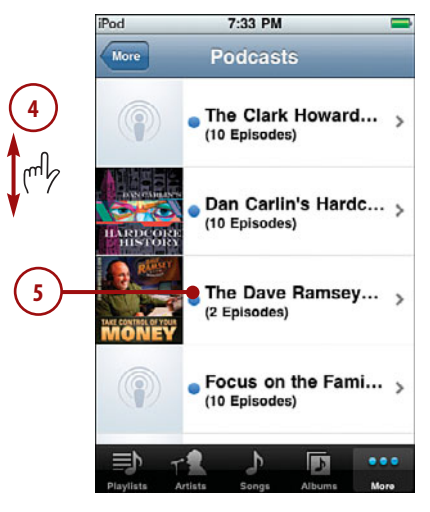

- <span id="page-37-0"></span>**6.** Tap the episode you want to hear. The podcast begins to play, and the Now Playing screen appears.
- **7.** If the Timeline bar isn't showing, tap the screen. The Timeline bar appears. Some of the controls are the same as for music while some are unique to podcasts.
- **8.** To repeat the last 30 seconds, tap the Repeat button.
- **9.** To change the speed at which the podcast plays, tap the 1x button; the podcast plays at twice the normal speed, and the button shows 2x. Tap it again to play the podcast at one-half speed, and the button shows 1/2x. Tap the button again to return to normal speed.
- **10.** Tap the Envelope button to share the episode you are listening to with someone else. When you tap this, a new email message is created. This message contains a link to the podcast that the recipient can click to access it. You address and complete the message and then send it. (See Chapter 9, "Emailing," for the steps to send email.) The recipient clicks the link to move to the iTunes Store to try out the podcast. (This function is enabled only for those podcasts to which you can subscribe in the iTunes Store.)
- **11.** Use the other controls on the Now Playing screen, which work just as they do when you are playing music.

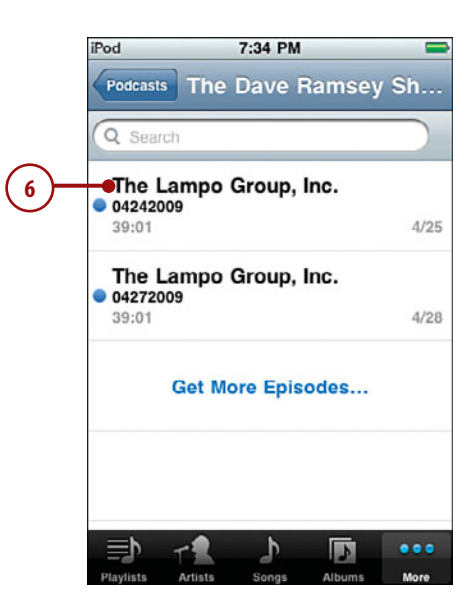

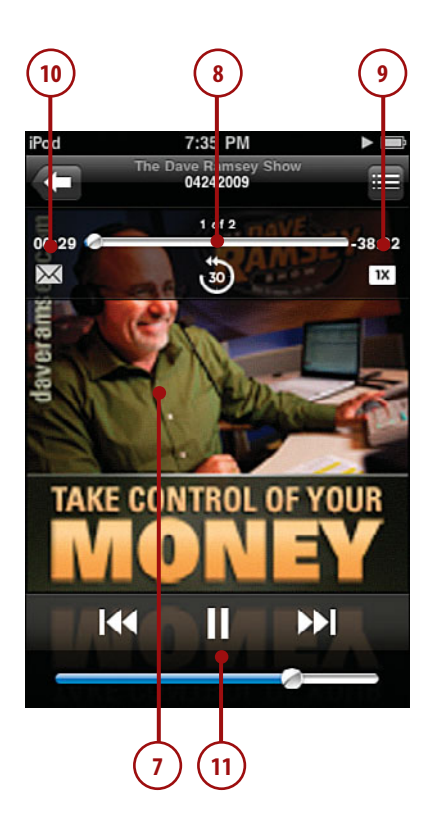

## <span id="page-38-2"></span><span id="page-38-1"></span><span id="page-38-0"></span>[Customizing Your iPod touch for Music](#page-5-0)

You can use iPod touch as an iPod just fine without performing any of the steps in this section. However, because this book is named *My iPod touch*, you should explore these options to make iPod touch your own.

## [Configuring the](#page-5-0) Music Toolbar

The five buttons at the bottom of the Music screen enable you to get to specific content quickly. You can choose four of the buttons that appear on the screen to make accessing content by the categories that are most useful to you even easier and faster.

- **1.** Move to the More screen.
- **2.** Tap Edit. The Configure screen appears.

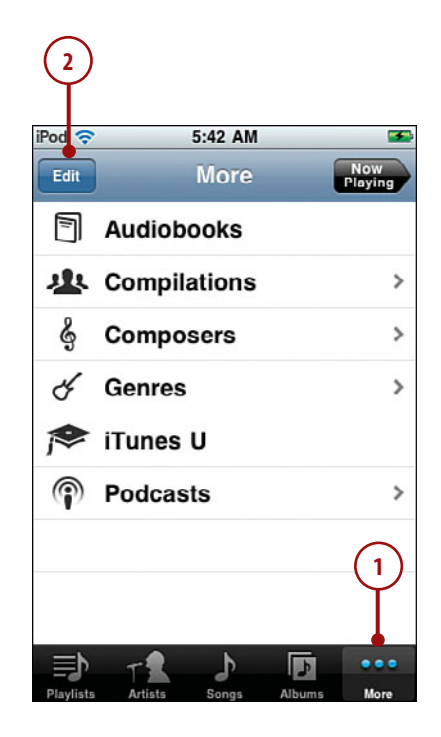

- <span id="page-39-0"></span>**3.** Drag a button you want to add to the toolbar to the location of one of the buttons currently there. As you hover over the current button, it lights up to show you that it will be the one replaced when you lift your finger. The button you dragged replaces the button over which you placed it. The original button is moved onto the Configure screen.
- **4.** Repeat step 3 until the four buttons you want to be on the toolbar are there. (The fifth button is always the More button.)
- **5.** Drag the buttons on the toolbar around until they are in the order you want them to be.
- **6.** Tap the Done button.

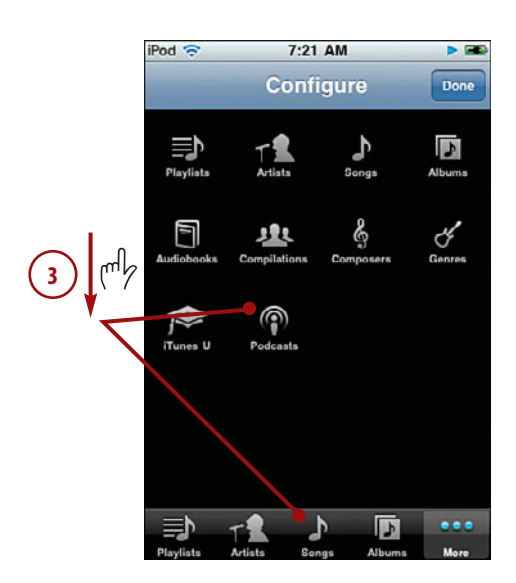

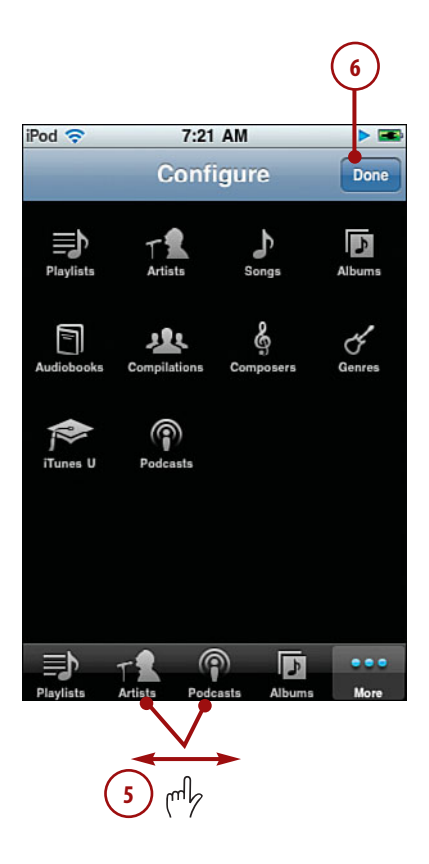

## <span id="page-40-1"></span><span id="page-40-0"></span>Configuring iPod [touch's Music Settings](#page-5-0)

You can use the Music settings to configure various aspects of iPod touch's audio functionality.

- **1.** Press the Home button to move back to iPod touch's Home.
- **2.** Tap Settings.
- **3.** Tap Music.
- **4.** Tap ON next to Shake to Shuffle if you don't want your iPod touch to shuffle to the next song when you shake it. The status becomes OFF, which means if you shake your iPod touch, songs play in the order they are listed in the source you are playing. Press OFF to enable shuffling by shaking again.
- **5.** Tap Sound Check OFF if you want the touch to attempt to even the volume of the music you play so that all the songs play at about the same relative volume level. Sound Check's status is indicated by OFF or ON. When you tap its current status, Sound Check's status toggles from one to the other.
- **6.** To set an equalizer, tap the EQ bar. The EQ screen appears.

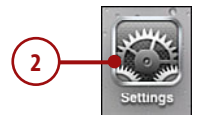

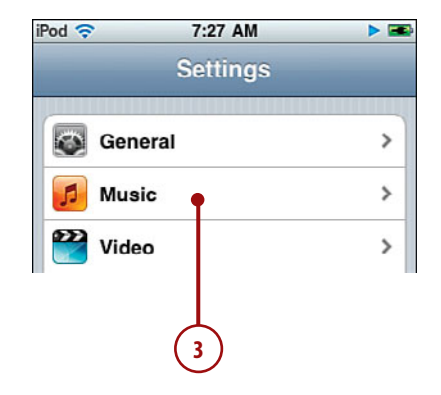

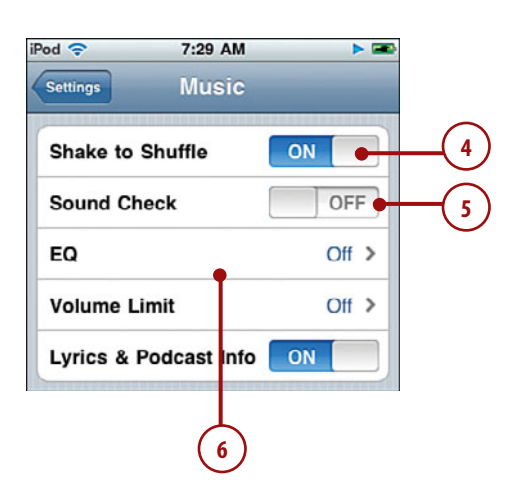

- <span id="page-41-0"></span>**7.** Scroll the screen to see all the equalizers available to you.
- **8.** Tap the equalizer you want the iPod touch to use when you play music; the current equalizer is indicated by the check mark. To turn the equalizer off, select Off.
- **9.** Tap Music.
- **10.** To set a limit to the volume level on iPod touch, tap Volume Limit.
- **11.** Drag the volume slider to the point that you want the maximum volume level to be.
- **12.** To lock this control so that it can't be changed without a passcode, tap Lock Volume Limit.

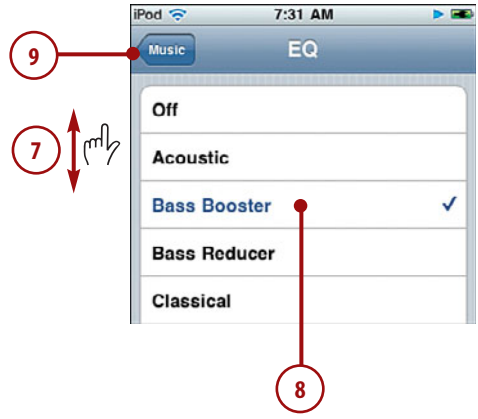

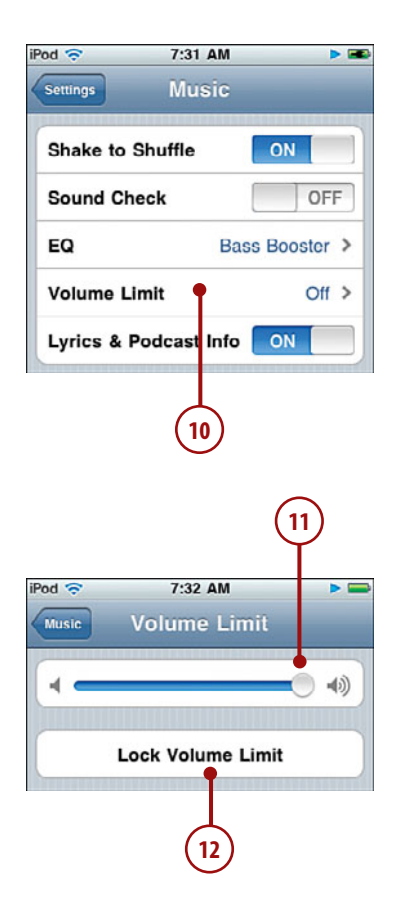

- **13.** Tap a four-digit code.
- **14.** Re-enter the code to confirm it. If the code matches, you return to the Volume Limit screen, and the code is set.
- **15.** To make changes to a locked volume limit, tap Unlock Volume Limit.
- **16.** Enter the code. The volume limit is unlocked, and you can change it again.

#### Forgot the Code?

If you forget the passcode, you can reset or restore iPod touch to clear it. See Chapter 15, "Maintaining an iPod Touch and Solving Problems," to learn how.

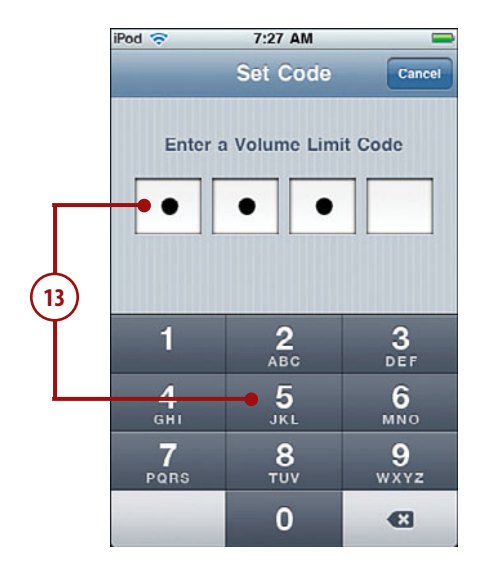

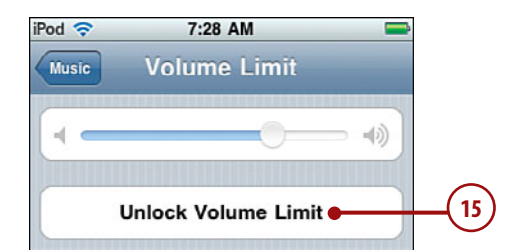

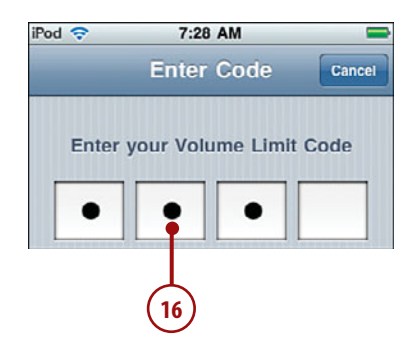

<span id="page-42-0"></span>

- <span id="page-43-0"></span>**17.** Tap Music to move back to the Music Settings screen.
- **18.** To hide lyrics and podcast information on the Now Playing screen, tap Lyrics & Podcast Info ON so its status becomes off. When disabled, you always see the album art for whatever is playing. To show lyrics again, tap OFF so its status becomes ON.

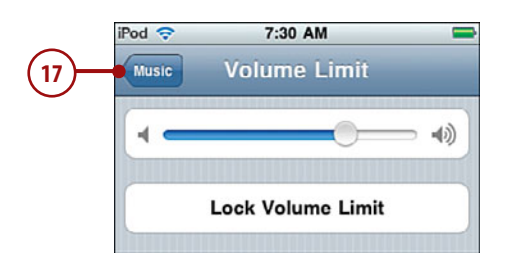

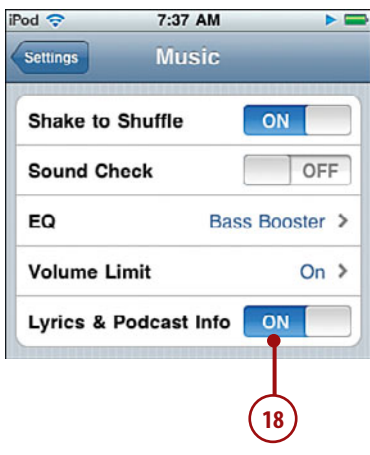

## <span id="page-44-1"></span><span id="page-44-0"></span>[Ping](#page-5-0)

When it comes to Ping, if you think iTunes meets FaceBook, you'll have the gist of it. Ping enables you to keep information of events and items of interest about people you follow (such as bands or friends) and to keep people informed of things musical of interest to you by allowing people to follow you. You can access Ping using iTunes on a computer and through the iTunes app on your iPod touch.

To get started, enable and configure Ping using iTunes on a computer, as follows:

- **1.** If you aren't signed into your iTunes Store account, sign in.
- **2.** Select Ping on the Source list.
- **3.** Click Turn On Ping.
- **4.** Enter your Apple ID (if necessary), enter your password, and click OK. You move to the Create My Profile page.
- **5.** Complete your profile by creating a nickname, uploading a photo, and entering the other information; then click Continue.
- **6.** On the second page of the Create My Profile form, configure how you want music displayed on your profile, such as Automatically display all music I like, rate, review, or purchase, and click Continue.
- **7.** Configure your privacy settings by choosing to allow people to follow you (and if so, whether you have to grant permission to allow someone to follow you) or not; then click Done. Ping is now set up within iTunes and you see the Welcome to Ping screen.

Once you've set up ping, you can follow people or have people follow you.

<span id="page-45-0"></span>To follow artists or other Ping users, perform the following steps:

**1.** Enter the name of the artist or person you want to follow and press Enter (Windows) or Return (Mac). The artists and other people who can be followed and match your search are shown. (You can also browse for artists to follow by using the links just under the Search tool.)

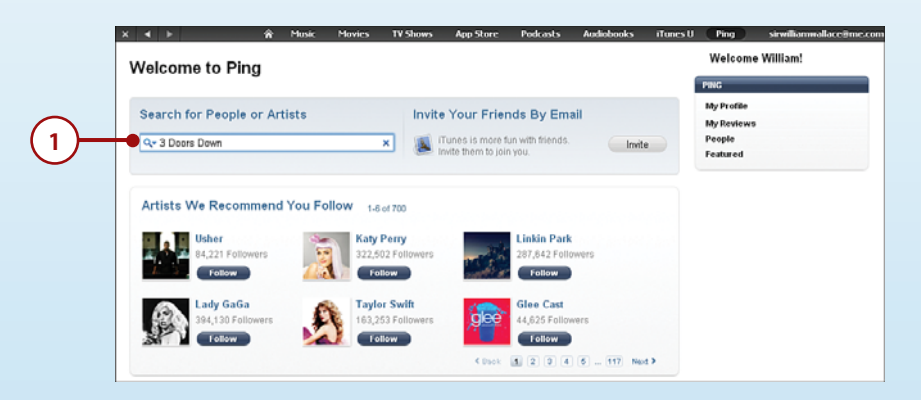

**2.** Click the Follow button for the artist or person you want to follow. If the artist or person doesn't require authorization for you to follow them, you start following the artist or person immediately. If permission is required, the artist or person has to respond positively to a confirmation email before you will be able to start following them. The status of that person will show Request sent until your request has been approved.

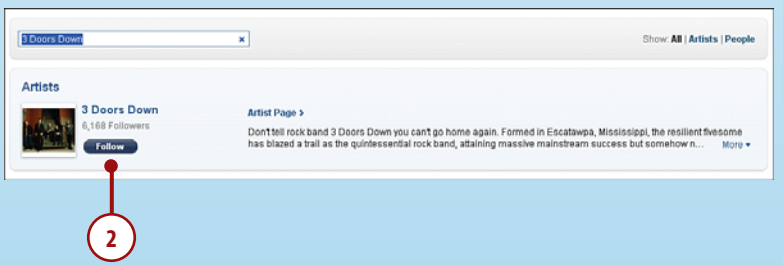

**3.** Click the Preview Page link. You move back to the Ping Home page and can add more artists and people to follow.

To invite someone to follow you, perform the following steps:

**1.** Click the Invite button on the Ping Home page.

<span id="page-46-0"></span>**2.** Fill out the Invitation form and click Invite. An email is sent to the person with the message you created. They can then move to Ping and start following you.

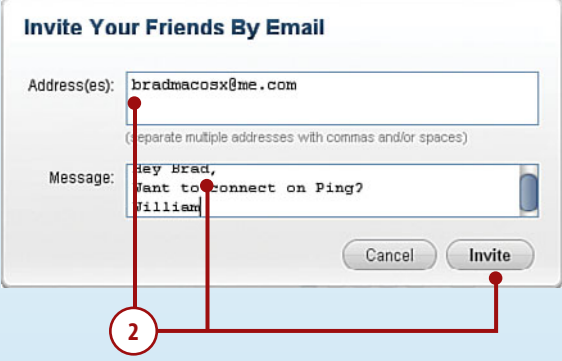

After Ping is set up, here are some pointers for you to start using it:

• When you are following people and people are following you, when you move to the Ping Home page, you see activity related to those people. This can be announcements, new releases of music, and so on. You can also comment on the events, view all comments, and so on.

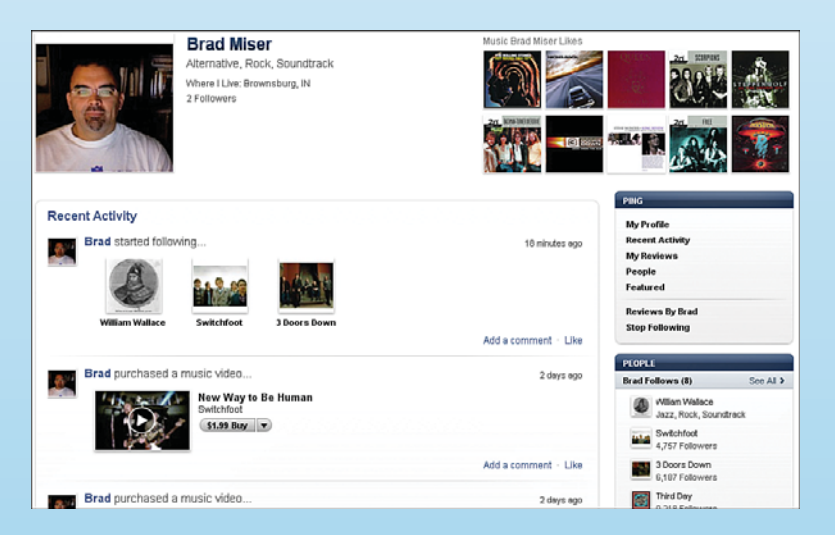

• If you click the People link located in the upper-right corner of the Ping window, you will see two tabs. The People I Follow shows the artists and people you are following. If you click the highlighted name, you move to the artist's or person's profile page where you can see

<span id="page-47-0"></span>various information about them, recent activity, and so on (depending on the security settings of their account). Click the People Who Follow Me tab to see what is happening with people who are following you. In either case, you can explore activity by browsing the screen or clicking links, such as My Reviews to read reviews the person has posted.

- To change your profile at any time, click the My Profile link in the PING section on the Home page, click the Edit Profile link, and use the resulting screens to make and save your changes.
- At press time, Ping wasn't available in the iTunes app on iPod touches, but it probably will be by the time you read this. To access it, open the iTunes app and tap the Ping tab at the bottom of the screen. The Ping screen has three tabs: Activity shows activity for people you are following. The People tab shows you a list of everyone you follow; you can tap a person to see details. The My Profile tab enables you to change your profile.
- If you want to follow me, search for Brad Miser and click the Follow button.

## [Index](#page-9-0)

## **A**

<span id="page-48-0"></span>About function[, 431](#page--1-4) accepting FaceTime calls[, 365](#page--1-4) invitations[, 307](#page--1-4)-[309](#page--1-4) access fees (network)[, 44](#page--1-4) Accessibility options[, 448](#page--1-4) accounts (email) configuring *advanced configuration, [247-251](#page--1-4) changing configuration, [259-261](#page--1-4) configuring how email is received[, 252](#page--1-4)-[254](#page--1-4) Exchange accounts[, 241](#page--1-4)-[244](#page--1-4) global email settings[, 255](#page--1-4)-[259](#page--1-4) Gmail, Yahoo! Mail, and AOL accounts[, 239](#page--1-4)-[240](#page--1-4) other email accounts[, 245](#page--1-4) overview[, 238](#page--1-4)* deleting[, 262](#page--1-4)-[263](#page--1-4) MobileMe[, 31](#page--1-4)-[32, 341-342](#page--1-4) accounts (iTunes) creating[, 28](#page--1-4)-[30](#page--1-4) signing in to[, 28](#page--1-4)-[30](#page--1-4) Add Bookmark screen[, 195-196](#page--1-4) Add Custom Label command[, 223](#page--1-4)

146<br>ind, 234<br>command,<br>m Add Playlist command, 146 Add to Contacts command, 234 Add to Existing Contact command, [217, 234](#page--1-4) addresses, removing from FaceTime[, 359](#page--1-4) alarms clock alarms *changing[, 317-319](#page--1-4) dismissing[, 319](#page--1-4) managing[, 319](#page--1-4) setting[, 314](#page--1-4)-[317](#page--1-4)* event alarms[, 310](#page--1-4) albums[, 133](#page-15-1)[, 140](#page-22-0)[, 329](#page--1-4)-[330](#page--1-4) alerts, MobileMe sync alerts[, 38](#page--1-4) All Contacts screen[, 228-229](#page--1-4) All Inboxes screen[, 264](#page--1-4) AOL email accounts[, 239](#page--1-4)-[240](#page--1-4) App Store[, 403](#page--1-4)-[408](#page--1-4) App toolbar[, 12](#page--1-4) Apple menu commands, Software Update[, 453](#page--1-4) Apple website[, 470](#page--1-4) applications App toolbar[, 12](#page--1-4) Calculator[, 394](#page--1-4) configuring[, 409](#page--1-4)

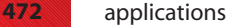

downloading from iTunes Store[, 398](#page--1-4)-[401](#page--1-4) finding in App Store, [403-408](#page--1-4) iBooks *finding books[, 366](#page--1-4)-[368](#page--1-4) reading books[, 369](#page--1-4)-[375](#page--1-4)* iMovie[, 349](#page--1-4) launching[, 9](#page--1-4)-[10](#page--1-4) maintaining[, 409](#page--1-4)-[411](#page--1-4) Maps *finding locations bookmarks, recents, or contacts[, 385](#page--1-4) finding locations by searching[, 383](#page--1-4)-[384](#page--1-4) getting directions, [388](#page--1-4)-[390](#page--1-4) options[, 390](#page--1-4) overview[, 382](#page--1-4) working with maps, [386](#page--1-4)-[388](#page--1-4)* moving from iTunes Library onto iPod touch[, 402](#page--1-4) Notes[, 394](#page--1-4) Photos *albums[, 329-330](#page--1-4) counting photos[, 330](#page--1-4) deleting photos/video, [339, 349](#page--1-4) editing video[, 348](#page--1-4)-[349](#page--1-4) events[, 329](#page--1-4)-[330](#page--1-4) faces[, 329](#page--1-4)-[331](#page--1-4) landscape orientation[, 334](#page--1-4) photo information[, 329](#page--1-4) places[, 329](#page--1-4)-[331](#page--1-4) viewing photos as slideshow[, 335](#page--1-4)-[338](#page--1-4) viewing photos individually[, 328-329](#page--1-4) watching video, [347](#page--1-4)-[348](#page--1-4) zooming in/out[, 334](#page--1-4)* quitting[, 11](#page--1-4)-[13](#page--1-4) removing[, 403, 412](#page--1-4)-[413](#page--1-4)

restricting[, 440](#page--1-4) reviewing[, 406](#page--1-4) running[, 409](#page--1-4) searching for[, 401](#page--1-4) sending as gifts[, 406](#page--1-4) **Stocks** *configuring[, 376](#page--1-4)-[378](#page--1-4) overview[, 376](#page--1-4) tracking stocks[, 379](#page--1-4)-[381](#page--1-4)* syncing[, 408](#page--1-4) updates[, 409-411](#page--1-4) Voice Memos[, 394](#page--1-4) Weather *choosing weather locations[, 391](#page--1-4)-[392](#page--1-4) viewing weather information[, 393](#page--1-4)* Apply button[, 117, 122](#page--1-4) artists browsing[, 135](#page-17-1)-[139](#page-21-1) following on Ping[, 163](#page-45-0) Ask to Join Networks option[, 44](#page--1-4) audio alarms. *See* alarms audiobooks[, 154](#page-36-0) iTunes. *See* iTunes Mono Audio setting[, 448](#page--1-4) moving from iTunes Library onto iPod touch, [81-90](#page--1-4) music. *See* music podcasts *finding[, 153](#page-35-1)-[155](#page-37-0) listening to[, 153](#page-35-1)-[155](#page-37-0) subscribing to[, 73](#page--1-4)-[75](#page--1-4)* settings[, 427](#page--1-4) shutter sounds[, 326](#page--1-4) Sounds screen[, 428](#page--1-4) start/stop recording tone[, 328](#page--1-4) volume control[, 24](#page--1-4) audiobooks[, 154](#page-36-0) Auto-Brightness feature[, 428](#page--1-4) Auto-Capitalization[, 443](#page--1-4)

Auto-Correction[, 443](#page--1-4) Auto-Lock feature[, 433, 441](#page--1-4) AutoFill[, 181, 207](#page--1-4)-[208](#page--1-4)

#### **B**

battery charging[, 456](#page--1-4)-[457](#page--1-4) power-saving tips, [457-460](#page--1-4) Bluetooth[, 55](#page--1-4)-[57](#page--1-4) Boingo[, 51](#page--1-4) bookmarks creating on Home screen, [203-204](#page--1-4) deleting[, 201](#page--1-4)-[202](#page--1-4) finding locations with[, 385](#page--1-4) moving to websites with, [186-188](#page--1-4) navigating with[, 186](#page--1-4)-[188](#page--1-4) organizing[, 197](#page--1-4)-[201](#page--1-4) saving[, 195](#page--1-4)-[196](#page--1-4) syncing[, 186](#page--1-4) *on Macs[, 115](#page--1-4) on Windows PCs[, 120](#page--1-4)* books adding to iTunes Library, [92-93](#page--1-4) downloading directly onto iPod touch, [105](#page--1-4)-[109](#page--1-4) finding[, 366](#page--1-4)-[368](#page--1-4) moving onto iPod touch[, 94](#page--1-4) reading[, 369](#page--1-4)-[375](#page--1-4) brightness of screen[, 428](#page--1-4) browsing artists[, 135](#page-17-1)-[139](#page-21-1) browsing Web bookmarks *creating on Home screen[, 203](#page--1-4)-[204](#page--1-4) deleting[, 201-202](#page--1-4) navigating with, [186-188](#page--1-4)*

configuring **473**

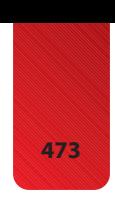

*organizing[, 197](#page--1-4)-[201](#page--1-4) saving[, 195](#page--1-4)-[196](#page--1-4)* emailing links to web pages[, 205](#page--1-4) navigating websites *with bookmarks, [186](#page--1-4)-[188](#page--1-4) returning to previous websites[, 193-194](#page--1-4) with URLs[, 188](#page--1-4)-[189](#page--1-4)* opening multiple web pages[, 209](#page--1-4)-[211](#page--1-4) searching Web[, 192](#page--1-4) signing in automatically[, 208](#page--1-4) viewing websites[, 190](#page--1-4)-[191](#page--1-4) web forms *completing manually, [206](#page--1-4)-[207](#page--1-4) completing with AutoFill[, 207](#page--1-4)-[208](#page--1-4)*

## **C**

cache, clearing[, 185](#page--1-4) Calculator[, 394](#page--1-4) calendars configuring[, 288](#page--1-4)-[295](#page--1-4) events *adding by accepting invitations[, 307](#page--1-4)-[309](#page--1-4) adding manually, [300](#page--1-4)-[307](#page--1-4) alarms[, 310](#page--1-4) deleting[, 299](#page--1-4)* overview[, 296](#page--1-4) showing/hiding[, 297](#page--1-4) syncing with iTunes *on Macs[, 114](#page--1-4) on Windows PCs[, 119](#page--1-4)* viewing[, 296](#page--1-4)-[300](#page--1-4) calls (FaceTime) accepting[, 365](#page--1-4) making[, 361](#page--1-4)-[364](#page--1-4)

camera[, 5](#page--1-4) launching[, 324](#page--1-4) photos *moving[, 326](#page--1-4) taking[, 324](#page--1-4)-[326](#page--1-4)* video *deleting[, 349](#page--1-4) editing[, 348](#page--1-4)-[349](#page--1-4) iMovie app[, 349](#page--1-4) recording[, 327](#page--1-4)-[329](#page--1-4) sharing[, 350-351](#page--1-4) transferring to iTunes[, 355](#page--1-4) watching[, 347](#page--1-4)-[348](#page--1-4)* Capacity bar[, 83, 86](#page--1-4) Caps key[, 15](#page--1-4) Caps Lock[, 443](#page--1-4) Categories button (App store)[, 403](#page--1-4) CDs, importing to iTunes Library[, 64](#page--1-4)-[66](#page--1-4) changing clock alarms[, 317](#page--1-4)-[319](#page--1-4) email account configurations[, 259-261](#page--1-4) networks[, 53](#page--1-4) charging battery[, 456-457](#page--1-4) Check for Updates command, [27, 453](#page--1-4) checking for new messages[, 277](#page--1-4) Choose Photo command[, 220](#page--1-4) cleaning screen[, 461](#page--1-4) Clear Cache command[, 185](#page--1-4) Clear Cookies command[, 185](#page--1-4) Clear History command[, 184](#page--1-4) clearing cookies[, 184](#page--1-4) web browser cache[, 185](#page--1-4) Clock application alarms *changing[, 317-319](#page--1-4) dismissing[, 319](#page--1-4)*

*managing[, 319](#page--1-4) setting[, 314](#page--1-4)-[317](#page--1-4)* configuring clocks, [311](#page--1-4)-[313](#page--1-4) creating clocks[, 311](#page--1-4)-[313](#page--1-4) stopwatch[, 320](#page--1-4) closed captioning[, 177](#page--1-4) closed networks, connecting to[, 51](#page--1-4)-[52](#page--1-4) commands. *See specific commands* commercial networks, connecting to[, 49](#page--1-4)-[51](#page--1-4) configuring Accessibility options[, 448](#page--1-4) applications[, 409](#page--1-4) calendars[, 288](#page--1-4)-[295](#page--1-4) clock alarms[, 314](#page--1-4)-[317](#page--1-4) clocks[, 311](#page--1-4)-[313](#page--1-4) contacts display[, 213](#page--1-4)-[215](#page--1-4) Date & Time settings, [288](#page--1-4)-[295](#page--1-4) email accounts *advanced configuration, [247-251](#page--1-4) changing configurations, [259-261](#page--1-4) configuring how email is received[, 252](#page--1-4)-[254](#page--1-4) deleting accounts, [262-263](#page--1-4) Exchange accounts, [241-244](#page--1-4) global email settings, [255-259](#page--1-4) Gmail, Yahoo! Mail, and AOL accounts, [239-240](#page--1-4) other email accounts[, 245](#page--1-4) overview[, 238](#page--1-4)* FaceTime[, 358-361](#page--1-4) international options, [444](#page--1-4)-[448](#page--1-4)

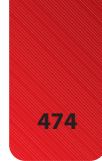

iPod *Music settings[, 158-](#page-40-1)[161](#page-43-0) Music toolbar[, 156](#page-38-2)-[157](#page-39-0)* keyboard[, 442](#page--1-4)-[443](#page--1-4) Location Services[, 432](#page--1-4) MobileMe *on Macs[, 35-36](#page--1-4) on Windows PCs[, 32-34](#page--1-4)* Ping[, 162](#page-44-1) Safari settings[, 180](#page--1-4)-[185](#page--1-4) screen brightness[, 428](#page--1-4) search options[, 441-442](#page--1-4) security settings[, 433](#page--1-4)-[440](#page--1-4) slideshows[, 335-336](#page--1-4) Stocks application, [376-378](#page--1-4) video settings[, 176](#page--1-4)-[177](#page--1-4) wallpaper[, 429](#page--1-4)-[430](#page--1-4) connecting to Internet *changing networks[, 53](#page--1-4) closed networks[, 51](#page--1-4)-[52](#page--1-4) commercial networks, [49-51](#page--1-4) forgetting networks, [54-55](#page--1-4) open networks[, 44-48](#page--1-4)* to iPhones, iPads, and other touches[, 58](#page--1-4)-[61](#page--1-4) to other devices with Bluetooth[, 55](#page--1-4)-[57](#page--1-4) contacts accessing from other applications[, 231](#page--1-4) adding information to[, 234](#page--1-4) associating photos with[, 221](#page--1-4) configuring how contacts display[, 213-215](#page--1-4) Contacts application[, 228](#page--1-4) creating[, 215](#page--1-4) *by syncing[, 216](#page--1-4) from email[, 216](#page--1-4)-[217](#page--1-4) from maps[, 218](#page--1-4)-[219](#page--1-4) manually[, 219](#page--1-4)-[228](#page--1-4)*

deleting[, 235](#page--1-4) editing[, 232](#page--1-4)-[233](#page--1-4) FaceTime[, 365](#page--1-4) organizing in groups[, 230](#page--1-4) photos *assigning[, 343](#page--1-4)-[344](#page--1-4) deleting[, 344](#page--1-4)* syncing with iTunes *on Macs[, 113](#page--1-4) on Windows PCs[, 118](#page--1-4)* Contacts application[, 228](#page--1-4) content, audio/video. *See* movies; music controlling audio when iPod is locked[, 151](#page-33-2) when you do something else[, 152-](#page-34-1)[153](#page-35-1) Convert Higher Bit Rate Songs to [128](#page-10-0) kbps AAC (iTunes)[, 91](#page--1-4) cookies accepting[, 183](#page--1-4) clearing[, 184](#page--1-4) Copy command[, 18](#page--1-4) copying photos[, 346](#page--1-4) text[, 18](#page--1-4) Cover Flow Browser[, 130-](#page-12-1)[132](#page-14-0) Create New Contact command[, 217, 219](#page--1-4) Custom Label screen[, 223](#page--1-4) customizing Home screen *with iPod[, 416](#page--1-4)-[421](#page--1-4) with iTunes[, 422](#page--1-4)-[423](#page--1-4)* iPod for music *Music settings[, 158](#page-40-1)-[161](#page-43-0) Music toolbar[, 156](#page-38-2)-[157](#page-39-0)* labels[, 223](#page--1-4) wallpaper[, 345](#page--1-4) Cut command[, 18](#page--1-4) cutting text[, 18](#page--1-4)

#### **D**

Date & Time settings, [288-295](#page--1-4) dates setting[, 288](#page--1-4)-[295](#page--1-4) viewing[, 310](#page--1-4) Debug Console[, 185](#page--1-4) Delete Account command[, 262](#page--1-4) Delete Contact command[, 235](#page--1-4) deleting applications[, 412](#page--1-4)-[413](#page--1-4) bookmarks[, 201](#page--1-4)-[202](#page--1-4) calendar events[, 299](#page--1-4) contact photos[, 344](#page--1-4) contacts[, 235](#page--1-4) email[, 278](#page--1-4)-[279](#page--1-4) email accounts[, 262-263](#page--1-4) folders[, 420, 426](#page--1-4) icons[, 421](#page--1-4) photos[, 326, 339](#page--1-4) videos[, 175, 339, 349](#page--1-4) devices connecting to iPhones, iPads, and other touches[, 58](#page--1-4)-[61](#page--1-4) connecting to via Bluetooth[, 55](#page--1-4)-[57](#page--1-4) directions, getting with Maps application[, 388](#page--1-4)-[390](#page--1-4) disabling JavaScript[, 183](#page--1-4) pop-up blocking[, 183](#page--1-4) dismissing alarms[, 319](#page--1-4) docking port[, 5](#page--1-4) double-tapping screen[, 7](#page--1-4) downloading books from iBooks Store, [105-109](#page--1-4) content from iTunes Store[, 26](#page--1-4)-[27, 398](#page--1-4)-[401](#page--1-4)

directly from iTunes Store to iPod touch, [99](#page--1-4)-[104](#page--1-4) dragging[, 7](#page--1-4) Drop Pin command (Maps)[, 390](#page--1-4)

## **E**

Edit Bookmark screen[, 199](#page--1-4) Edit button[, 232](#page--1-4) editing contacts[, 232-233](#page--1-4) text[, 15](#page--1-4) videos[, 348](#page--1-4)-[349](#page--1-4) email account configuration *advanced configuration, [247](#page--1-4)-[251](#page--1-4) changing[, 259](#page--1-4)-[261](#page--1-4) deleting accounts, [262](#page--1-4)-[263](#page--1-4) Exchange accounts, [241](#page--1-4)-[244](#page--1-4) Gmail, Yahoo! Mail, and AOL accounts, [239](#page--1-4)-[240](#page--1-4) other email accounts[, 245](#page--1-4) overview[, 238](#page--1-4)* checking for new messages[, 277](#page--1-4) creating contacts from, [216-217](#page--1-4) deleting[, 278](#page--1-4)-[279](#page--1-4) determining status of messages[, 278](#page--1-4) emailing links to web pages[, 205](#page--1-4) forwarding[, 274](#page--1-4)-[276](#page--1-4) general email settings *configuring how email is received[, 252](#page--1-4)-[254](#page--1-4)*

*global email settings, [255-259](#page--1-4)* HTML email[, 268](#page--1-4) organizing *from inbox[, 280](#page--1-4)-[281](#page--1-4) from message screen[, 280](#page--1-4)* photos[, 340](#page--1-4) *photo attachments, saving[, 283](#page--1-4) sharing[, 346](#page--1-4)* reading[, 263](#page--1-4)-[269](#page--1-4) receiving[, 263-269](#page--1-4) replying to[, 273](#page--1-4)-[274](#page--1-4) searching[, 284-285](#page--1-4) sending[, 269](#page--1-4)-[272](#page--1-4) spam[, 285](#page--1-4) syncing mail accounts *on Macs[, 115](#page--1-4) on Windows PCs, [119-120](#page--1-4)* threads[, 265](#page--1-4) troubleshooting[, 246, 469](#page--1-4) viewing messages in folders[, 282](#page--1-4) Enable Restrictions command[, 436](#page--1-4) enabling restrictions[, 436](#page--1-4)-[440](#page--1-4) Snooze[, 316](#page--1-4) Entourage[, 114](#page--1-4)-[115](#page--1-4) ePub standard[, 93](#page--1-4) Erase All Content and Settings command[, 465](#page--1-4) Erase Data function[, 436, 441](#page--1-4) events calendar events *adding by accepting invitations[, 307](#page--1-4)-[309](#page--1-4) adding manually, [300-307](#page--1-4) alarms[, 310](#page--1-4) deleting[, 299](#page--1-4)* photo events[, 329](#page--1-4)-[330](#page--1-4)

Exchange email accounts, configuring[, 241-244](#page--1-4) syncing with[, 127](#page--1-4)

#### **F**

faces (photos)[, 329](#page--1-4)-[331](#page--1-4) FaceTime accepting FaceTime calls[, 365](#page--1-4) configuring[, 358-361](#page--1-4) contacts[, 365](#page--1-4) explained[, 357](#page--1-4)-[358](#page--1-4) favorites[, 365](#page--1-4) making FaceTime calls, [361-364](#page--1-4) removing addresses from[, 359](#page--1-4) viewing list of FaceTime sessions[, 365](#page--1-4) favorites (FaceTime)[, 365](#page--1-4) Featured button (App store)[, 403](#page--1-4) Fetch New Data command[, 294](#page--1-4) Fetch option (MobileMe synchronization)[, 126](#page--1-4) Find My iPod feature[, 433](#page--1-4) finding application updates, [409-411](#page--1-4) applications[, 401](#page--1-4)-[408](#page--1-4) books[, 366](#page--1-4)-[368](#page--1-4) music[, 129](#page-11-2)-[130](#page-12-1) *by browsing artists, [135-](#page-17-1)[139](#page-21-1) with Cover Flow Browser[, 130](#page-12-1)-[132](#page-14-0) with Genius feature, [142-](#page-24-1)[146](#page-28-1) with More menu, [139-](#page-21-1)[140](#page-22-0)*

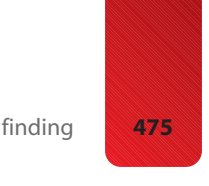

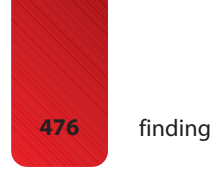

*with playlists[, 133](#page-15-1)-[135](#page-17-1) with searches[, 141-](#page-23-1)[142](#page-24-1) by shuffling[, 146](#page-28-1)-[147](#page-29-0)* podcasts[, 153](#page-35-1)-[155](#page-37-0) video[, 168-170](#page--1-4) focusing camera[, 325](#page--1-4) folders deleting[, 420, 426](#page--1-4) viewing email in[, 282](#page--1-4) following artists on Ping[, 163](#page-45-0) force quitting applications[, 13](#page--1-4) **Forget Network** command[, 55](#page--1-4) Forget this Device button[, 57](#page--1-4) forgetting Bluetooth devices[, 57](#page--1-4) networks[, 54](#page--1-4)-[55](#page--1-4) forms (web) completing manually, [206-207](#page--1-4) completing with AutoFill, [207-208](#page--1-4) Forward command[, 275](#page--1-4) forwarding email[, 274](#page--1-4)-[276](#page--1-4)

## **G**

Genius[, 142-](#page-24-1)[146](#page-28-1) Get More Episodes command[, 153](#page-35-1) gifts, sending applications as[, 406](#page--1-4) global email settings, [255-259](#page--1-4) Gmail accounts[, 239](#page--1-4)-[240](#page--1-4) Google[, 192](#page--1-4) groups, organizing contacts in[, 230](#page--1-4) Groups screen[, 230](#page--1-4)

## **H**

headphone port[, 5](#page--1-4) help[, 470](#page--1-4). *See also* troubleshooting Help menu commands, Check for Updates[, 453](#page--1-4) Hide All Calendars button[, 297](#page--1-4) history (Safari), clearing[, 184](#page--1-4) Home screen[, 5](#page--1-4)-[6, 20](#page--1-4)-[22, 422](#page--1-4) creating bookmarks on, [203](#page--1-4)-[204](#page--1-4) customizing *with iPod[, 416](#page--1-4)-[421](#page--1-4) with iTunes[, 422](#page--1-4)-[423](#page--1-4)* organizing[, 408](#page--1-4) HTML email[, 268](#page--1-4)

## **I**

iBooks application[, 105](#page--1-4)-[109](#page--1-4) finding books[, 366](#page--1-4)-[368](#page--1-4) overview[, 366](#page--1-4) reading books[, 369](#page--1-4)-[375](#page--1-4) icons changing on main toolbar[, 421](#page--1-4) deleting[, 421](#page--1-4) iMovie app[, 349](#page--1-4) importing audio CDs into iTunes Library[, 64](#page--1-4)-[66](#page--1-4) inbox, organizing email from, [280](#page--1-4)-[281](#page--1-4) installing application updates, [409](#page--1-4)-[411](#page--1-4) iTunes[, 26](#page--1-4)-[27](#page--1-4) international options, [444](#page--1-4)-[448](#page--1-4) Internet, connecting to changing networks[, 53](#page--1-4) closed networks[, 51](#page--1-4)-[52](#page--1-4)

commercial networks, [49-51](#page--1-4) forgetting networks, [54-55](#page--1-4) open networks[, 44](#page--1-4)-[48](#page--1-4) Internet Explorer[, 120](#page--1-4) invitations, accepting, [307-309](#page--1-4) inviting users to follow you on Ping[, 163](#page-45-0) iPads, connecting to[, 58](#page--1-4)-[61](#page--1-4) iPhones, connecting to[, 58](#page--1-4)-[61](#page--1-4) iTunes accounts *creating[, 28-30](#page--1-4) signing in to[, 28](#page--1-4)-[30](#page--1-4)* customizing Home screens with[, 422](#page--1-4)-[423](#page--1-4) downloading[, 26](#page--1-4)-[27](#page--1-4) importing video[, 355](#page--1-4) installing[, 26](#page--1-4)-[27](#page--1-4) iTunes Library *adding books to[, 92](#page--1-4)-[93](#page--1-4) importing audio CDs into[, 64](#page--1-4)-[66](#page--1-4) moving content to iPod touch[, 81](#page--1-4)-[90, 94](#page--1-4) overview[, 64](#page--1-4)* iTunes Store *downloading content from[, 99-104, 398](#page--1-4)-[401](#page--1-4) downloading directly to iPod touch[, 99-104](#page--1-4) purchasing content from[, 67](#page--1-4)-[71](#page--1-4) renting content from, [71](#page--1-4)-[73](#page--1-4) subscribing to podcasts in[, 73](#page--1-4)-[75](#page--1-4)* maintenance *on Macs[, 453](#page--1-4)-[454](#page--1-4) on Windows PCs[, 452](#page--1-4)* moving applications to iPod touch[, 402](#page--1-4)

MobileMe **477**

moving photos to iPod touch *from Macs[, 97-99](#page--1-4) from Windows PCs, [95-97](#page--1-4)* overview[, 25](#page--1-4)-[26](#page--1-4) playlists *creating[, 75](#page--1-4)-[77](#page--1-4) smart playlists[, 77-80](#page--1-4)* reinstalling[, 469](#page--1-4) syncing with *explained[, 112](#page--1-4) on Macs[, 112](#page--1-4)-[116](#page--1-4) on Windows PCs, [118](#page--1-4)-[121](#page--1-4)* updating[, 27](#page--1-4)-[28](#page--1-4) updating applications

## **J-K**

with[, 411](#page--1-4)

JavaScript, disabling[, 183](#page--1-4) key index[, 49](#page--1-4) keyboards[, 13](#page--1-4)-[15](#page--1-4) configuring[, 442](#page--1-4)-[443](#page--1-4) removing[, 446](#page--1-4) Kindle[, 93](#page--1-4)

### **L**

labels[, 223](#page--1-4) languages selecting for video[, 171](#page--1-4) setting[, 444](#page--1-4) Large Text setting[, 448](#page--1-4) launching applications[, 9-10](#page--1-4) camera[, 324](#page--1-4) Legal button[, 431](#page--1-4) Library (iTunes) adding books to[, 92](#page--1-4)-[93](#page--1-4) importing audio CDs into, [64](#page--1-4)-[66](#page--1-4)

moving content to iPod touch[, 81](#page--1-4)-[90, 94](#page--1-4) overview[, 64](#page--1-4) listening to audiobooks[, 154](#page-36-0) to podcasts[, 153-](#page-35-1)[155](#page-37-0) Load More Messages link[, 264](#page--1-4) Location Services[, 431](#page--1-4)-[432](#page--1-4) locations, finding with Maps application finding locations bookmarks, recents, or contacts[, 385](#page--1-4) finding locations by searching[, 383-384](#page--1-4) Lock Volume Limit command[, 159](#page-41-0) locking iPod touch[, 24](#page--1-4) Auto-Lock[, 433, 441](#page--1-4) Passcode Lock[, 434](#page--1-4)-[436](#page--1-4) lyrics, adding to music[, 148](#page-30-1)

## **M**

Macs configuring MobileMe on, [35-36](#page--1-4) iTunes maintenance on, [453](#page--1-4)-[454](#page--1-4) moving photos to, [354](#page--1-4)-[355](#page--1-4) photos, moving to iPod touch[, 97](#page--1-4)-[99](#page--1-4) syncing information with iTunes[, 112](#page--1-4)-[116](#page--1-4) video transfers[, 355](#page--1-4) mail. *See* email Mail Link to This Page command[, 205](#page--1-4) Mailboxes screen[, 280](#page--1-4) maintenance[, 451](#page--1-4) application updates, [409](#page--1-4)-[411](#page--1-4)

battery *charging[, 456-457](#page--1-4) power-saving tips, [457-460](#page--1-4)* iPod touch software, updating[, 454-455](#page--1-4) iTunes *on Macs[, 453](#page--1-4)-[454](#page--1-4) on Windows PCs[, 452](#page--1-4)* screen[, 461](#page--1-4) making FaceTime calls, [361-364](#page--1-4) managing alarms (Clock)[, 319](#page--1-4) Manual option (MobileMe synchronization)[, 126](#page--1-4) manually creating contacts, [219-228](#page--1-4) Manually Manage Music and Videos option (iTunes)[, 91](#page--1-4) Maps application creating contacts from maps[, 218-219](#page--1-4) finding locations by searching[, 383-384](#page--1-4) finding locations with bookmarks, recents, or contacts[, 385](#page--1-4) getting directions, [388-390](#page--1-4) options[, 390](#page--1-4) overview[, 382](#page--1-4) working with maps, [386-388](#page--1-4) Mark as Unread command[, 266](#page--1-4) Merge with MobileMe command[, 124](#page--1-4) Microsoft Exchange email accounts, configuring[, 241-244](#page--1-4) syncing with[, 127](#page--1-4) MobileMe configuring *on Macs[, 35](#page--1-4)-[36](#page--1-4) on Windows PCs[, 32](#page--1-4)-[34](#page--1-4)*

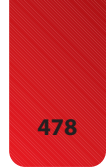

**478** MobileMe

email account configuration[, 31](#page--1-4)-[32](#page--1-4), [247-251](#page--1-4) overview[, 30](#page--1-4)-[31](#page--1-4) photos[, 341](#page--1-4)-[342](#page--1-4) syncing[, 38](#page--1-4)-[39, 122](#page--1-4)-[126](#page--1-4) monitoring iPod touch[, 22](#page--1-4) Mono Audio setting[, 448](#page--1-4) More menu, finding music with[, 139-](#page-21-1)[140](#page-22-0) movies deleting[, 175](#page--1-4) downloading directly onto iPod touch[, 99-104](#page--1-4) finding[, 168-170](#page--1-4) formats[, 85](#page--1-4) moving from iTunes Library onto iPod touch, [81](#page--1-4)-[90](#page--1-4) purchasing from iTunes Store[, 67](#page--1-4)-[71](#page--1-4) renting from iTunes Store, [71](#page--1-4)-[73](#page--1-4) restricting[, 439](#page--1-4) watching[, 170-173](#page--1-4) moving applications from iTunes Library onto iPod touch[, 402](#page--1-4) photos[, 326](#page--1-4) *from iPod touch to Macs[, 354](#page--1-4)-[355](#page--1-4) from Macs to iPod touch[, 97-99](#page--1-4) from iPod touch to Windows PCs[, 352](#page--1-4)-[354](#page--1-4) from Windows PCs to iPod touch[, 95](#page--1-4)-[97](#page--1-4)* multitasking[, 13](#page--1-4) music adding lyrics to[, 148](#page-30-1) album artwork[, 133](#page-15-1) audio CDs, importing to iTunes Library[, 64](#page--1-4)-[66](#page--1-4)

controlling when iPod is locked[, 151](#page-33-2) controlling when you do something else[, 152-](#page-34-1)[153](#page-35-1) downloading directly onto iPod touch[, 99-104](#page--1-4) finding[, 129](#page-11-2)-[130](#page-12-1) *browsing artists, [135-](#page-17-1)[139](#page-21-1) Cover Flow Browser, [130-](#page-12-1)[132](#page-14-0) Genius feature[, 142-](#page-24-1)[146](#page-28-1) More menu[, 139-](#page-21-1)[140](#page-22-0) playlists[, 133](#page-15-1)-[135](#page-17-1) searches[, 141](#page-23-1)-[142](#page-24-1) shuffling[, 146](#page-28-1)-[147](#page-29-0)* moving from iTunes Library onto iPod touch, [81-90](#page--1-4) Music settings[, 158](#page-40-1)-[161](#page-43-0) Music toolbar[, 156](#page-38-2)-[157](#page-39-0) music videos, watching[, 176](#page--1-4) pausing[, 132](#page-14-0) Ping *configuring[, 162](#page-44-1) following artists on[, 163](#page-45-0) inviting users to follow you[, 163](#page-45-0) usage tips[, 164-](#page-46-0)[165](#page-47-0)* playing[, 131](#page-13-0)[, 148](#page-30-1)-[150](#page-32-0) playlists *creating[, 75-77](#page--1-4) smart playlists[, 77](#page--1-4)-[80](#page--1-4)* purchasing from iTunes Store[, 67](#page--1-4)-[71](#page--1-4) restricting[, 439](#page--1-4) searching for[, 141-](#page-23-1)[142](#page-24-1) shuffling[, 146](#page-28-1)-[147](#page-29-0) slideshows[, 338](#page--1-4) tagging[, 66](#page--1-4) viewing albums[, 150](#page-32-0) volume control[, 130](#page-12-1) Music toolbar[, 156](#page-38-2)-[157](#page-39-0) music videos, watching[, 176](#page--1-4)

## **N**

navigating websites bookmarks[, 186](#page--1-4)-[188](#page--1-4) returning to previous websites[, 193](#page--1-4)-[194](#page--1-4) URLs[, 188-189](#page--1-4) networks Boingo[, 51](#page--1-4) changing[, 53](#page--1-4) connecting to *closed networks[, 51-52](#page--1-4) commercial networks, [49](#page--1-4)-[51](#page--1-4) open networks[, 44](#page--1-4)-[48](#page--1-4)* forgetting[, 54](#page--1-4)-[55](#page--1-4) peer-to-peer networking, [59-61](#page--1-4) sniffers[, 53](#page--1-4) New Contact screen[, 217](#page--1-4)-[220](#page--1-4) New Mail button[, 269](#page--1-4) New Playlist button[, 75](#page--1-4) New Smart Playlist command[, 77](#page--1-4) notes, syncing on Macs[, 117](#page--1-4) on Windows PCs[, 120](#page--1-4) Notes application[, 394](#page--1-4) Now Playing screen, [132-](#page-14-0)[134](#page-16-0)[, 138](#page-20-0)

## **O**

Open in New Page command[, 190](#page--1-4) Open iTunes when This iPod Is Connected option, [91](#page--1-5) open networks, connecting to[, 44](#page--1-4)-[48](#page--1-4) opening multiple web pages, [209-211](#page--1-4)

organizing bookmarks[, 197-201](#page--1-4) email *from inbox[, 280](#page--1-4)-[281](#page--1-4) from message screen[, 280](#page--1-4)* Home screen[, 408](#page--1-4) orientation photo orientation[, 334](#page--1-4) screen orientation[, 9, 40](#page--1-4) OWA (Outlook Web Access),

configuring Exchange accounts with[, 241](#page--1-4)-[244](#page--1-4)

#### **P**

Page Manager[, 209](#page--1-4)-[211](#page--1-4) pairing Bluetooth devices, [55](#page--1-4)-[57](#page--1-4) Passcode Lock feature, [434-436](#page--1-4) passcodes[, 434](#page--1-4)-[435, 438](#page--1-4) Paste command[, 18](#page--1-4) pasting text[, 18](#page--1-4) pausing music[, 132](#page-14-0) peer-to-peer networking, [59](#page--1-4)-[61](#page--1-4) phone calls accepting FaceTime calls[, 365](#page--1-4) making FaceTime calls, [361-364](#page--1-4) Photo Albums screen[, 220](#page--1-4) photos album artwork[, 133](#page-15-1) associating with contacts[, 221](#page--1-4) camera *launching[, 324](#page--1-4) movement sensitivity[, 324](#page--1-4)*

contacts *assigning[, 343](#page--1-4)-[344](#page--1-4) deleting[, 344](#page--1-4)* copying[, 346](#page--1-4) deleting[, 326, 339](#page--1-4) emailing[, 340](#page--1-4) information[, 329](#page--1-4) moving[, 326](#page--1-4) *from iPod touch to Macs[, 354](#page--1-4)-[355](#page--1-4) from Macs to iPod touch[, 97](#page--1-4)-[99](#page--1-4) from iPod touch to Windows PCs[, 352](#page--1-4)-[354](#page--1-4) from Windows PCs to iPod touch[, 95-97](#page--1-4)* photo attachments, saving[, 283](#page--1-4) sending to MobileMe accounts[, 341](#page--1-4)-[342](#page--1-4) setting as wallpaper[, 430](#page--1-4) sharing[, 346](#page--1-4) slideshows[, 335](#page--1-4)-[338](#page--1-4) *configuring[, 335](#page--1-4)-[336](#page--1-4) music[, 338](#page--1-4) repeating[, 336](#page--1-4) screen time[, 336](#page--1-4) shuffling photos[, 336](#page--1-4) transitions[, 336](#page--1-4) watching[, 337](#page--1-4)-[338](#page--1-4)* taking *focus[, 325](#page--1-4) landscape mode[, 324](#page--1-4) shutter sounds[, 326](#page--1-4) zooming[, 325](#page--1-4)* viewing[, 326](#page--1-4) *albums[, 329](#page--1-4)-[330](#page--1-4) counting[, 330](#page--1-4) events[, 329](#page--1-4)-[330](#page--1-4) faces[, 329-331](#page--1-4) individually[, 328](#page--1-4)-[329](#page--1-4) landscape orientation[, 334](#page--1-4) places[, 329](#page--1-4)-[331](#page--1-4) zooming in/out[, 334](#page--1-4)* wallpaper[, 345](#page--1-4)

power-saving tips **479**

Photos app photos. *See* photos slideshows *configuring[, 335](#page--1-4)-[336](#page--1-4) music[, 338](#page--1-4) repeating[, 336](#page--1-4) screen time[, 336](#page--1-4) shuffling photos[, 336](#page--1-4) transitions[, 336](#page--1-4) watching[, 337](#page--1-4)-[338](#page--1-4)* video *deleting[, 349](#page--1-4) editing[, 348-349](#page--1-4) watching[, 347](#page--1-4)-[348](#page--1-4)* pinching/unpinching[, 7](#page--1-4)-[8](#page--1-4) Ping configuring[, 162](#page-44-1) following artists on[, 163](#page-45-0) inviting users to follow you[, 163](#page-45-0) usage tips[, 164](#page-46-0)-[165](#page-47-0) places (photos)[, 329-331](#page--1-4) playing music[, 131](#page-13-0)[, 148](#page-30-1)-[150](#page-32-0) playlists creating[, 75](#page--1-4)-[77](#page--1-4) finding music with, [133](#page-15-1)-[135](#page-17-1) Genius playlists[, 142](#page-24-1)-[146](#page-28-1) smart playlists[, 77](#page--1-4)-[80](#page--1-4) Playlists button[, 133](#page-15-1) podcasts finding[, 153](#page-35-1)-[155](#page-37-0) listening to[, 153](#page-35-1)-[155](#page-37-0) subscribing to[, 73](#page--1-4)-[75](#page--1-4) watching[, 174](#page--1-4)-[175](#page--1-4) Podcasts screen[, 154](#page-36-0) pop-up blocking, disabling[, 183](#page--1-4) ports docking port[, 5](#page--1-4) headphone port[, 5](#page--1-4) Power Search[, 73, 401](#page--1-4) power-saving tips[, 457](#page--1-4)-[460](#page--1-4)

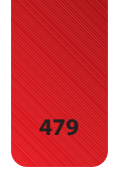

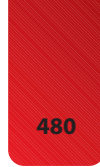

#### **480** previewing video

previewing video[, 328](#page--1-4) publishing photos[, 341](#page--1-4)-[342](#page--1-4) videos[, 350](#page--1-4)-[351](#page--1-4) purchasing from iTunes Store[, 67](#page--1-4)-[71](#page--1-4) Push option (MobileMe synchronization)[, 126](#page--1-4) push syncing[, 294](#page--1-4)-[295](#page--1-4)

## **Q-R**

quitting applications[, 11, 13](#page--1-4) Ratings link (App Store)[, 406](#page--1-4) reading books[, 369](#page--1-4)-[375](#page--1-4) email[, 263](#page--1-4)-[269](#page--1-4) receiving email[, 263](#page--1-4)-[269](#page--1-4) recording video landscape mode[, 327](#page--1-4) previewing[, 328](#page--1-4) settings[, 327](#page--1-4) start/stop tone[, 328](#page--1-4) widescreen[, 327](#page--1-4) Refresh command[, 191](#page--1-4) refreshing Genius playlists, [145-](#page-27-0)[146](#page-28-1) Region Format[, 446](#page--1-4) reinstalling iTunes[, 469](#page--1-4) removing addresses from FaceTime[, 359](#page--1-4) applications[, 403, 412-413](#page--1-4) Home screens[, 422](#page--1-4) keyboards[, 446](#page--1-4) rented movies, watching, [172-173](#page--1-4) renting content from iTunes Store[, 71](#page--1-4)-[73](#page--1-4) repeating slideshows[, 336](#page--1-4)

Reply command[, 273](#page--1-4) replying to email[, 273](#page--1-4)-[274](#page--1-4) Require Passcode command[, 435](#page--1-4) Reset command[, 449](#page--1-4), [464](#page--1-4)-[465](#page--1-4) Reset Home Screen command[, 449](#page--1-4) Reset Home Screen Layout command[, 449](#page--1-4) Reset Keyboard Dictionary command[, 449](#page--1-4) Reset Location Warnings command[, 449](#page--1-4) Reset Network Settings command[, 449](#page--1-4) Reset Warnings command[, 449](#page--1-4) resetting iPod touch, [448](#page--1-4)-[449, 463-465](#page--1-4) restarting[, 24, 462](#page--1-4)-[463](#page--1-4) Restore command[, 466-468](#page--1-4) restoring iPod touch[, 466](#page--1-4)-[468](#page--1-4) Restrictions feature[, 436-440](#page--1-4) Return button (Safari)[, 193](#page--1-4) returning to previous website[, 193](#page--1-4)-[194](#page--1-4) reviewing applications[, 406](#page--1-4) rotating screen orientation, [9, 40](#page--1-4) running applications[, 409](#page--1-4)

## **S**

Safari Address bar[, 188](#page--1-4) AutoFill[, 181, 207](#page--1-4)-[208](#page--1-4) bookmarks *creating on Home screen[, 203](#page--1-4)-[204](#page--1-4) deleting[, 201-202](#page--1-4)*

*navigating with, [186-188](#page--1-4) organizing[, 197](#page--1-4)-[201](#page--1-4) saving[, 195](#page--1-4)-[196](#page--1-4) syncing[, 115, 120](#page--1-4)* completing web forms with[, 206](#page--1-4)-[208](#page--1-4) configuring[, 180-185](#page--1-4) searching Web with[, 192](#page--1-4) surfing Web with. *See* surfing Web URLs, entering[, 188-189](#page--1-4) Save X Images command[, 283](#page--1-4) saving bookmarks[, 195](#page--1-4)-[196](#page--1-4) photo attachments[, 283](#page--1-4) scaling video[, 170](#page--1-4) screen brightness[, 428](#page--1-4) cleaning[, 461](#page--1-4) orientation[, 9, 40](#page--1-4) Search bar[, 22](#page--1-4) Search button (App store)[, 403](#page--1-4) Search page[, 21](#page--1-4) searching[, 22](#page--1-4) applications[, 401](#page--1-4) email[, 284](#page--1-4)-[285](#page--1-4) locations[, 383](#page--1-4)-[384](#page--1-4) music[, 141](#page-23-1)-[142](#page-24-1) Power Search tool[, 73](#page--1-4) search options[, 441](#page--1-4)-[442](#page--1-4) Web[, 192](#page--1-4) security Auto-Lock[, 433, 441](#page--1-4) key index[, 49](#page--1-4) Passcode Lock[, 434](#page--1-4)-[436](#page--1-4) Restrictions[, 436](#page--1-4)-[440](#page--1-4)

Select All command[, 16](#page--1-4)

Select command[, 16](#page--1-4) Select menu[, 16](#page--1-4)

# syncing **481**

selecting text[, 16](#page--1-4)-[17](#page--1-4) sending applications as gifts[, 406](#page--1-4) email[, 269](#page--1-4)-[272](#page--1-4) photos[, 340](#page--1-4) Set Date & Time command[, 289](#page--1-4) settings Accessibility options[, 448](#page--1-4) accessing[, 426](#page--1-4) audio settings[, 427](#page--1-4) Bluetooth[, 56](#page--1-4)-[57](#page--1-4) calendar settings[, 288](#page--1-4)-[295](#page--1-4) Date & Time[, 288](#page--1-4)-[295](#page--1-4) email settings *configuring how email is received[, 252](#page--1-4)-[254](#page--1-4) global email settings, [255](#page--1-4)-[259](#page--1-4)* international options[, 444-](#page--1-4) [448](#page--1-4) Music settings[, 158](#page-40-1)-[161](#page-43-0) Safari settings[, 180](#page--1-4)-[185](#page--1-4) screen brightness[, 428](#page--1-4) security settings[, 433](#page--1-4)-[440](#page--1-4) video settings[, 176](#page--1-4)-[177](#page--1-4) wallpaper[, 429](#page--1-4)-[430](#page--1-4) Wi-Fi[, 45](#page--1-4)-[48](#page--1-4) shaking to shuffle[, 147](#page-29-0) sharing photos[, 346](#page--1-4) videos[, 350](#page--1-4)-[351](#page--1-4) Show All Calendars button[, 297](#page--1-4) Show Traffic command (Maps)[, 390](#page--1-4) Shuffle command[, 147](#page-29-0) shuffling music[, 146](#page-28-1)-[147](#page-29-0) shutter sounds[, 326](#page--1-4) shutting down[, 24](#page--1-4) signing in to iTunes accounts, [28](#page--1-4)-[30](#page--1-4)

Sleep/Wake button[, 462](#page--1-4) sleeping[, 24](#page--1-4) slideshows (photos)[, 335](#page--1-4)-[338](#page--1-4) configuring[, 335-336](#page--1-4) music[, 338](#page--1-4) watching[, 337](#page--1-4)-[338](#page--1-4) Smart Playlist dialog box, [77-80](#page--1-4) smart playlists[, 77](#page--1-4)-[80](#page--1-4) sniffers[, 53](#page--1-4) Snooze function[, 316](#page--1-4) software updates[, 454](#page--1-4)-[455](#page--1-4) Software Update command (Apple menu)[, 453](#page--1-4) Songs browser[, 140](#page-22-0) songs. *See* music Sounds screen[, 428](#page--1-4) spam[, 285](#page--1-4) Speak Auto-text setting[, 448](#page--1-4) spell-checking[, 19](#page--1-4) Spotlight Search[, 441](#page--1-4) status of email messages, determining[, 278](#page--1-4) Stocks application configuring[, 376-378](#page--1-4) overview[, 376](#page--1-4) tracking stocks[, 379](#page--1-4)-[381](#page--1-4) stopwatch[, 320](#page--1-4) Submit Review screen[, 406](#page--1-4) subscribing to podcasts in iTunes Store[, 73](#page--1-4)-[75](#page--1-4) surfing Web bookmarks *creating on Home screen[, 203](#page--1-4)-[204](#page--1-4) deleting[, 201-202](#page--1-4) navigating with, [186-188](#page--1-4) organizing[, 197](#page--1-4)-[201](#page--1-4) saving[, 195](#page--1-4)-[196](#page--1-4)*

emailing links to web pages[, 205](#page--1-4) navigating websites *bookmarks[, 186](#page--1-4)-[188](#page--1-4) returning to previous websites[, 193](#page--1-4)-[194](#page--1-4) URLs[, 188](#page--1-4)-[189](#page--1-4)* searching Web[, 192](#page--1-4) viewing websites[, 190-191](#page--1-4) web forms *completing manually, [206-207](#page--1-4) completing with AutoFill[, 207](#page--1-4)-[208](#page--1-4) opening multiple web pages[, 209](#page--1-4)-[211](#page--1-4) signing in automatically[, 208](#page--1-4)* Sync Alert dialog (MobileMe)[, 38](#page--1-4) Sync Only Checked Songs and Video option (iTunes)[, 91](#page--1-4) syncing[, 456](#page--1-4) applications[, 408](#page--1-4) creating contacts with[, 216](#page--1-4) Entourage[, 115](#page--1-4) Exchange[, 127](#page--1-4) iTunes[, 81](#page--1-4)-[91](#page--1-4) *explained[, 112](#page--1-4) on Macs[, 112](#page--1-4)-[116](#page--1-4) on Windows PCs, [118-121](#page--1-4)* MobileMe[, 38](#page--1-4)-[39, 122-126](#page--1-4) photos *with Macs[, 97-99](#page--1-4), [354-355](#page--1-4) with Windows PCs, [95-97, 352](#page--1-4)-[354](#page--1-4)* push syncing[, 294-295](#page--1-4)

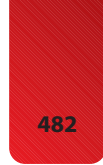

#### **482** tagging music,

## **T**

tagging music[, 66](#page--1-4) tapping screen[, 7](#page--1-4) text copying[, 18](#page--1-4) cutting[, 18](#page--1-4) editing[, 15](#page--1-4) entering[, 13](#page--1-4)-[15](#page--1-4) Large Text setting[, 448](#page--1-4) pasting[, 18](#page--1-4) selecting[, 16](#page--1-4)-[17](#page--1-4) spell-checking[, 19](#page--1-4) third-party applications. *See* applications threads (email)[, 265](#page--1-4) time setting[, 288](#page--1-4)-[295](#page--1-4) Time Zone Support, [292-293](#page--1-4) viewing[, 310](#page--1-4) Time Zone Support[, 292](#page--1-4)-[293](#page--1-4) Timeline bar[, 149](#page-31-0) Top [25](#page--1-4) button (App store)[, 403](#page--1-4) Track List view button[, 148](#page-30-1) tracking stocks[, 379](#page--1-4)-[381](#page--1-4) transitions (slideshows)[, 336](#page--1-4) troubleshooting[, 462](#page--1-4) email[, 246, 469](#page--1-4) help resources[, 470](#page--1-4) reinstalling iTunes[, 469](#page--1-4) resetting iPod touch, [463-465](#page--1-4) restarting computer/iTunes[, 463](#page--1-4) restarting iPod touch[, 462](#page--1-4) restoring iPod touch, [466-468](#page--1-4) Turn Passcode On command[, 434](#page--1-4)

TV shows purchasing from iTunes Store[, 67](#page--1-4)-[71](#page--1-4) renting from iTunes Store, [71-73](#page--1-4) restricting[, 440](#page--1-4) typing text[, 13](#page--1-4)-[15](#page--1-4)

## **U**

Unlock button[, 201](#page--1-4) Unlock Volume Limit command[, 160](#page-42-0) unlocking iPod touch[, 24](#page--1-4) unpinching[, 7](#page--1-4)-[8](#page--1-4) updates checking for *on Macs[, 453](#page--1-4)-[454](#page--1-4) on Windows PCs[, 452](#page--1-4)* finding and installing, [27-28, 409](#page--1-4)-[411](#page--1-4) updating iPod software, [454-455](#page--1-4) Updates screen[, 410](#page--1-4) URLs, moving to websites

## **V**

with[, 188](#page--1-4)-[189](#page--1-4)

video deleting[, 175, 339, 349](#page--1-4) editing[, 348](#page--1-4)-[349](#page--1-4) finding[, 168](#page--1-4)-[170](#page--1-4) iMovie app[, 349](#page--1-4) recording *landscape mode[, 327](#page--1-4) previewing[, 328](#page--1-4) settings[, 327](#page--1-4) start/stop tone[, 328](#page--1-4) widescreen[, 327](#page--1-4)* scaling[, 170](#page--1-4) settings[, 176](#page--1-4)-[177](#page--1-4) sharing[, 350-351](#page--1-4) transferring to iTunes[, 355](#page--1-4)

watching[, 170-171](#page--1-4), [347-348](#page--1-4) *music videos[, 176](#page--1-4) podcasts[, 174](#page--1-4)-[175](#page--1-4) rented movies[, 172](#page--1-4)-[173](#page--1-4)* Videos button[, 168](#page--1-4) Videos screen[, 168](#page--1-4) viewing albums[, 150](#page-32-0) calendars[, 296-300](#page--1-4) date and time[, 310](#page--1-4) email messages in folders[, 282](#page--1-4) iPod touch information[, 431](#page--1-4) list of FaceTime sessions[, 365](#page--1-4) photos[, 326](#page--1-4) *albums[, 329-330](#page--1-4) counting[, 330](#page--1-4) events[, 329](#page--1-4)-[330](#page--1-4) faces[, 329](#page--1-4)-[331](#page--1-4) individually[, 328-329](#page--1-4) information[, 329](#page--1-4) landscape orientation[, 334](#page--1-4) places[, 329](#page--1-4)-[331](#page--1-4) slideshows[, 335-338](#page--1-4) zooming in/out[, 334](#page--1-4)* slideshows[, 337-338](#page--1-4) weather information[, 393](#page--1-4) websites[, 190](#page--1-4)-[191](#page--1-4) Voice Memos application[, 394](#page--1-4)

Voice Over[, 448](#page--1-4) volume control[, 5, 24](#page--1-4), [130](#page-12-1)[, 160](#page-42-0)

## **W**

Wake/Sleep button[, 4, 24](#page--1-4) waking iPod touch[, 24](#page--1-4) wallpaper photos as[, 345](#page--1-4) setting[, 429-430](#page--1-4)

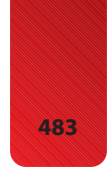

watching slideshows[, 337-338](#page--1-4) video[, 170-171, 347](#page--1-4)-[348](#page--1-4) *music videos[, 176](#page--1-4) podcasts[, 174](#page--1-4)-[175](#page--1-4) rented movies[, 172](#page--1-4)-[173](#page--1-4)* Weather application choosing weather locations[, 391-392](#page--1-4) viewing weather information[, 393](#page--1-4) web browser. *See* Safari web forms completing manually, [206-207](#page--1-4) completing with AutoFill, [207-208](#page--1-4) Web surfing bookmarks *creating on Home screen[, 203](#page--1-4)-[204](#page--1-4) deleting[, 201](#page--1-4)-[202](#page--1-4) navigating with, [186](#page--1-4)-[188](#page--1-4) organizing[, 197](#page--1-4)-[201](#page--1-4) saving[, 195](#page--1-4)-[196](#page--1-4)* emailing links to web pages[, 205](#page--1-4) navigating websites *bookmarks[, 186](#page--1-4)-[188](#page--1-4) returning to previous websites[, 193-194](#page--1-4) URLs[, 188](#page--1-4)-[189](#page--1-4)* opening multiple web pages[, 209](#page--1-4)-[211](#page--1-4) searching Web[, 192](#page--1-4) signing in automatically[, 208](#page--1-4) viewing websites[, 190](#page--1-4)-[191](#page--1-4) web forms *completing manually, [206](#page--1-4)-[207](#page--1-4) completing with AutoFill[, 207](#page--1-4)-[208](#page--1-4)*

websites Apple[, 270](#page--1-4) emailing links to[, 205](#page--1-4) navigating *bookmarks[, 186](#page--1-4)-[188](#page--1-4) returning to previous websites[, 193](#page--1-4)-[194](#page--1-4) URLs[, 188](#page--1-4)-[189](#page--1-4)* opening multiple web pages[, 209-211](#page--1-4) returning to previous website[, 193](#page--1-4)-[194](#page--1-4) searching[, 192](#page--1-4) viewing[, 190-191](#page--1-4) White on Black setting[, 448](#page--1-4) Wi-Fi Networks screen[, 47](#page--1-4), [54-55](#page--1-4) Wi-Fi screen[, 45](#page--1-4)-[46](#page--1-4) widescreen playback[, 177](#page--1-4) widescreen video[, 327](#page--1-4) Windows PCs configuring MobileMe on, [32-34](#page--1-4) iTunes maintenance on[, 452](#page--1-4) photos *moving from PC to iPod touch[, 95](#page--1-4)-[97](#page--1-4) moving from iPod touch to PC[, 352](#page--1-4)-[354](#page--1-4)* syncing information with iTunes[, 118](#page--1-4)-[121](#page--1-4) World Clock screen[, 312](#page--1-4) Write a Review button[, 406](#page--1-4)

## **X-Y-Z**

Yahoo! Mail accounts, configuring[, 239-240](#page--1-4) searching Web with[, 192](#page--1-4) YouTube[, 350](#page--1-4)-[351](#page--1-4)

zooming in/out[, 8, 448](#page--1-4) camera[, 325](#page--1-4) photos[, 334](#page--1-4)